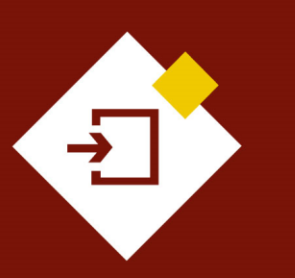

SECOP II - Modalidades de Contratación: Contratación Directa - Sin oferta

# Agencia Nacional de Contratación Pública Colombia Compra Eficiente

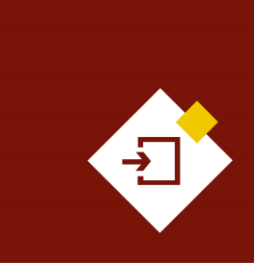

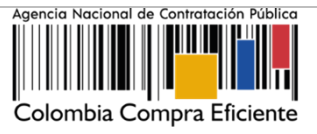

#### **INDICE**

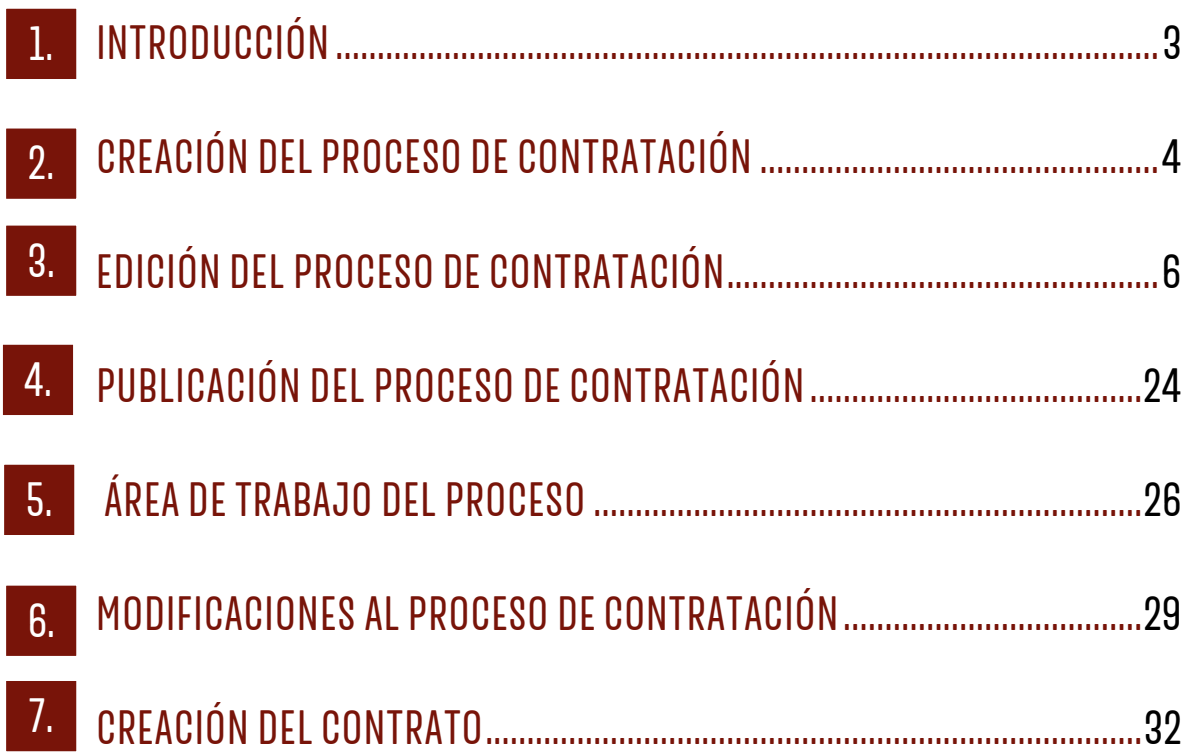

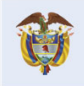

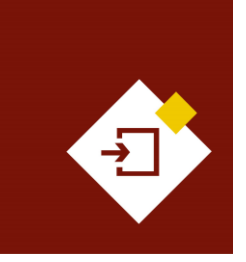

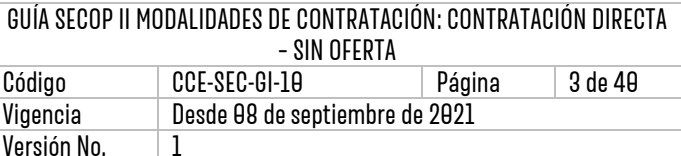

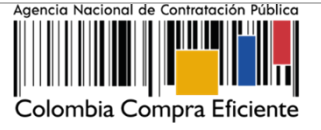

## <span id="page-2-0"></span>1. INTRODUCCIÓN:

Con el fin de apoyar el proceso de formación de los diferentes participes del Sistema de Compra Pública y difundir las practicas oficiales del uso técnico del Sistema Electrónico de Contratación Pública – SECOP II, la Agencia Nacional de Contratación Pública – Colombia Compra Eficiente – ANCP – CCE, pone a disposición de los interesados la presente guía sobre: **Contratación Directa – Sin oferta.**

En el SECOP II, las Entidades Estatales pueden gestionar Procesos de Contratación en la modalidad de Contratación Directa, con el objetivo de que puedan gestionar los contratos resultado de las causales establecidas por el Estatuto General de Contratación para contratar directamente. En la plataforma la entidad tendrá que realizar en primer lugar, la creación y gestión del proceso en donde deberá indicar la información básica del bien o servicio que va a adquirir para que pueda continuar con la gestión del contrato electrónico.

Por lo cual, la plataforma tiene habilitados dos módulos:

- **1. Contratación Directa – Con ofertas:** A través de este módulo las Entidades Estatales podrán estructurar el Proceso de Contratación, recibir la documentación necesaria en línea, generar el contrato electrónico y realizar la gestión contractual. Para los tipos de contrato de:
	- ✓ Compraventa
	- ✓ Suministro
	- ✓ Obra
	- ✓ Negocio fiduciario
	- ✓ Seguros
	- $\checkmark$  Servicios financieros
	- ✓ Otros (Por ejemplo: Convenios interadministrativos con valor)
- **2. Contratación Directa – Sin ofertas:** A través de este módulo las Entidades Estatales podrán estructurar el Proceso de Contratación, generar el contrato electrónico y realizar la gestión contractual. Para los tipos de contrato en la causal de urgencia manifiesta y otras de:
	- ✓ Compraventa
	- ✓ Suministro
	- ✓ Prestación de servicios
	- ✓ Obra
	- ✓ Arredramiento de inmuebles
	- ✓ Negocio fiduciario
	- ✓ Seguros
	- ✓ Servicios financieros
	- ✓ Comodato
	- ✓ Operaciones de crédito

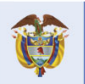

El futuro

Departamento<br>Nacional de Planeación es de todos

**Colombia Compra Eficiente** Tel. [+571] 7956600 • Carrera 7 No. 26-20 Piso 17 • Bogotá-Colombia

 $\boldsymbol{\Omega}$ 

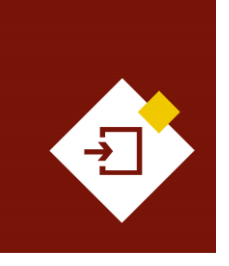

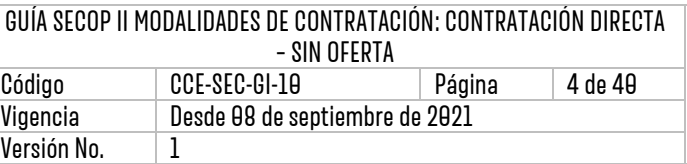

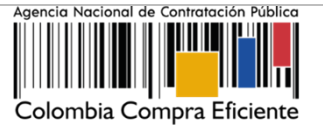

✓ Otro (Por ejemplo: Convenios interadministrativos sin valor)

En esta guía le explicaremos el procedimiento que debe seguir en el SECOP II para utilizar el módulo de Contratación Directa – Sin oferta.

## <span id="page-3-0"></span>2. CREACIÓN DEL PROCESO DE CONTRATACIÓN:

Ingrese a el SECOP II con usuario y contraseña. Tenga en cuenta que, su usuario es personal e intransferible.

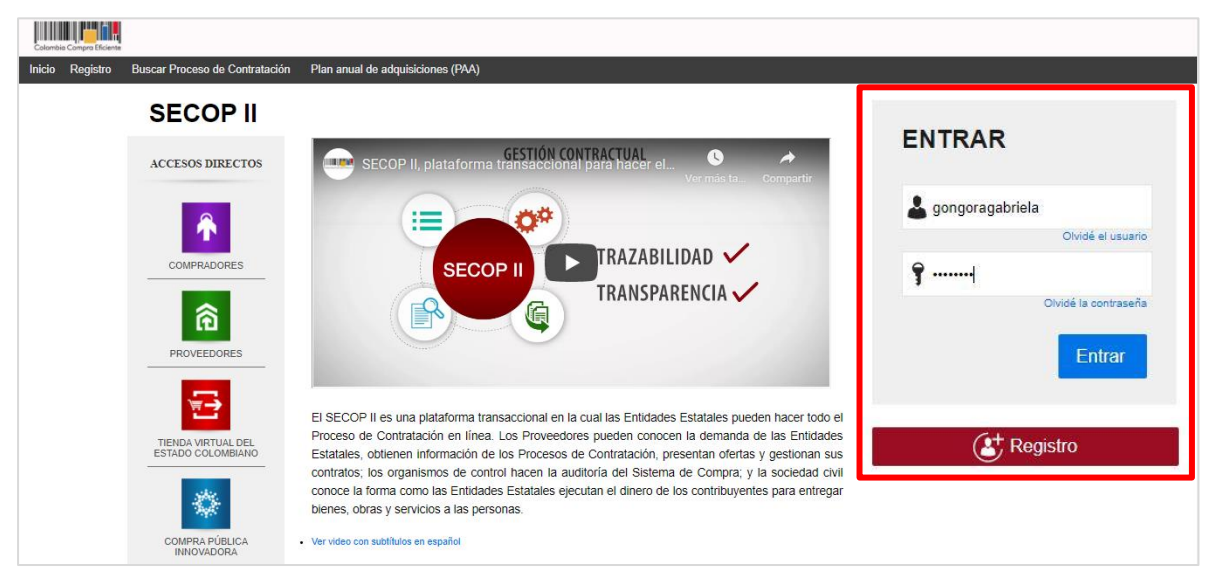

En el escritorio del SECOP II en la barra del menú de inicio diríjase a la opción de "Procesos" y luego haga clic en "Tipos de procesos".

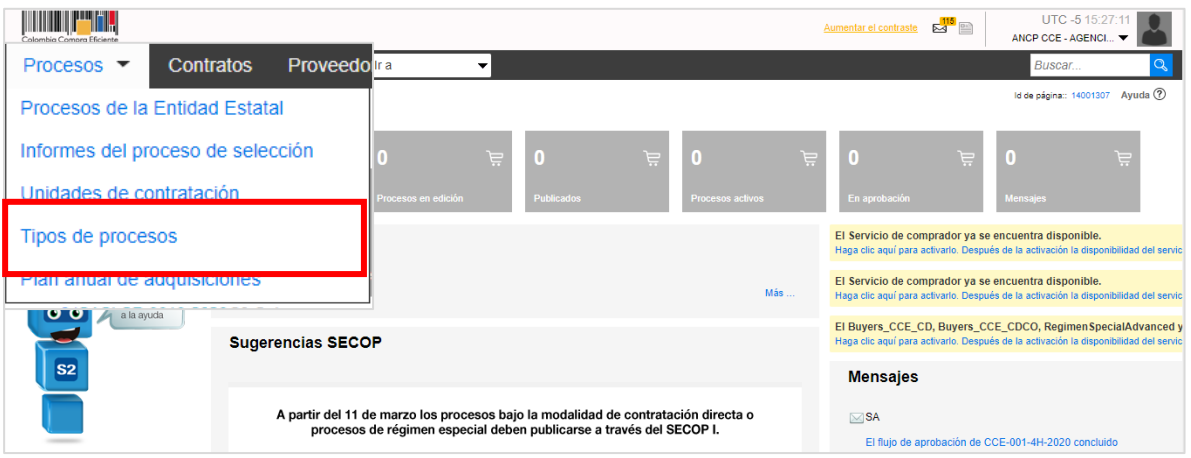

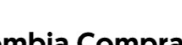

 $\overline{\mathbf{A}}$ 

**Colombia Compra Eficiente** 

Tel. [+571] 7956600 · Carrera 7 No. 26-20 Piso 17 · Bogotá-Colombia

**DNP** 

**Differenta**<br>Departamento<br>Nacional de Planeación

El futuro

es de todos

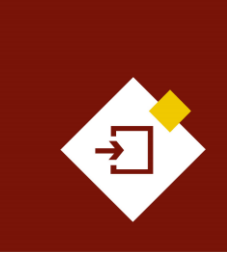

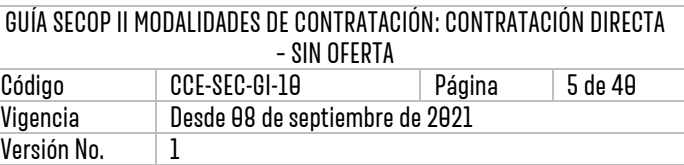

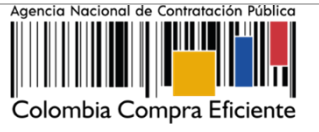

El SECOP II, habilitará una lista con todas las modalidades de contratación y módulos en los que puede gestionar sus Procesos de Contratación por medio de la plataforma. Ubique el módulo de Contratación Directa y haga clic en "Crear".

Tenga en cuenta que, para crear un Proceso de Contratación en el SECOP II, es responsabilidad del Usuario Administrador definir la estructura de la Entidad Estatal en el SECOP II y organizar la ejecución de los procesos de la entidad; de conformidad con el funcionamiento interno del proceso contractual y estructura organizacional de la misma.

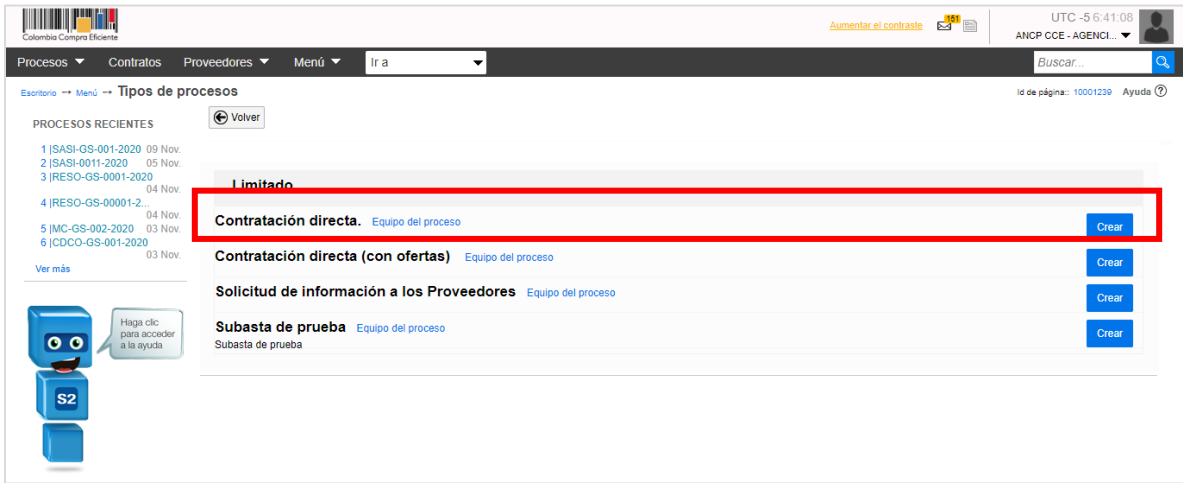

Al hacer clic en "Crear", el SECOP II habilitará un formulario para crear el proceso en este debe incluir los datos básicos del Proceso de Contratación. Diligencie esta información y haga clic en "Confirmar".

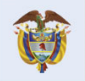

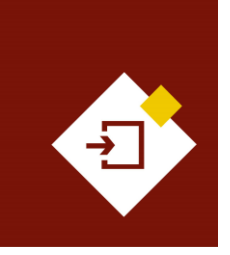

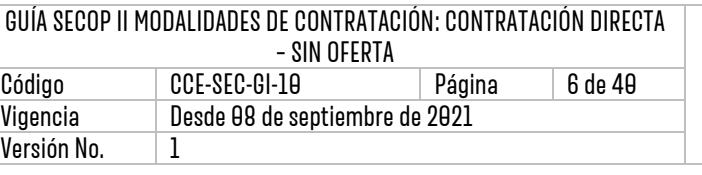

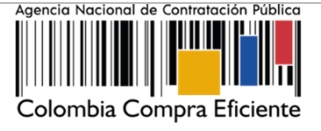

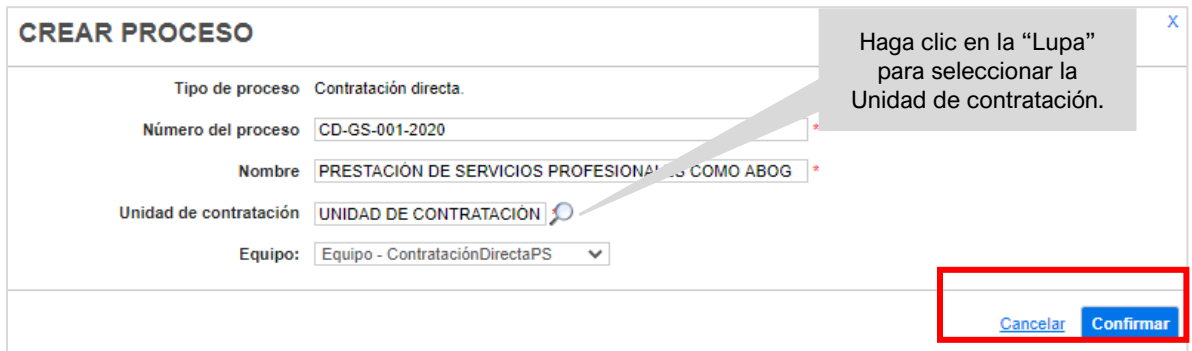

- **1. Tipo de proceso:** Modalidad de contratación o módulo para gestionar su Proceso de Contratación.
- **2. Número del proceso**: Ingrese un identificador del Proceso de Contratación de acuerdo con el sistema de numeración que utiliza la Entidad Estatal.
- **3. Nombre:** Escriba un resumen del objeto del contrato. Tiene habilitados hasta doscientos (200) caracteres. Recuerde que el texto que escriba debe ser claro y concreto para facilitar la consulta por parte de los interesados.
- **4. Unidad de contratación:** Seleccione el área de compra de la Entidad Estatal previamente configurada por el Usuario Administrador.
- **5. Equipo del proceso:** Si en la configuración el Usuario Administrador de la Entidad Estatal seleccionó la opción de trabajar con Equipos del Proceso, el SECOP II habilitará una lista desplegable con los equipos que han sido previamente configurados. Tenga en cuenta que, esta opción habilitará los accesos de los usuarios y los Flujos de Aprobación correspondientes en los diferentes hitos del Proceso de Contratación.

## <span id="page-5-0"></span>3. EDICIÓN DEL PROCESO DE CONTRATACIÓN:

Una vez confirme los datos básicos del Proceso de Contratación, el SECOP II habilitará un formulario electrónico para que diligencie las condiciones generales del proceso. Este formulario se encuentra dividido en cuatro (4) secciones: Información general, Configuración, Cuestionario y Documentos del proceso.

Deberá diligenciar todos los datos de la primera sección de "Información general" para que el SECOP II, le habilite la edición de las demás secciones del formulario.

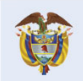

**DNP El futuro** Divi<br>Departamento<br>Nacional de Planeación es de todos

**Colombia Compra Eficiente** Tel. [+571] 7956600 · Carrera 7 No. 26-20 Piso 17 · Bogotá-Colombia

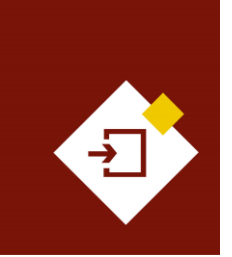

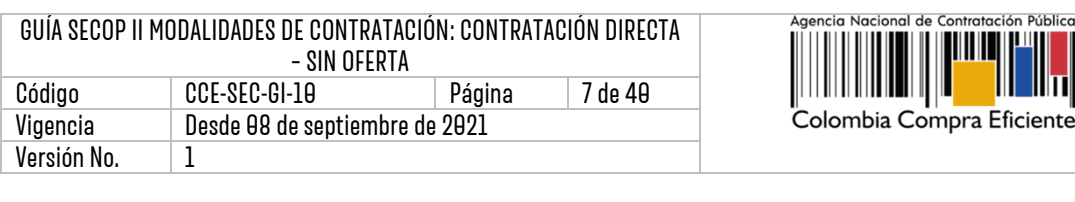

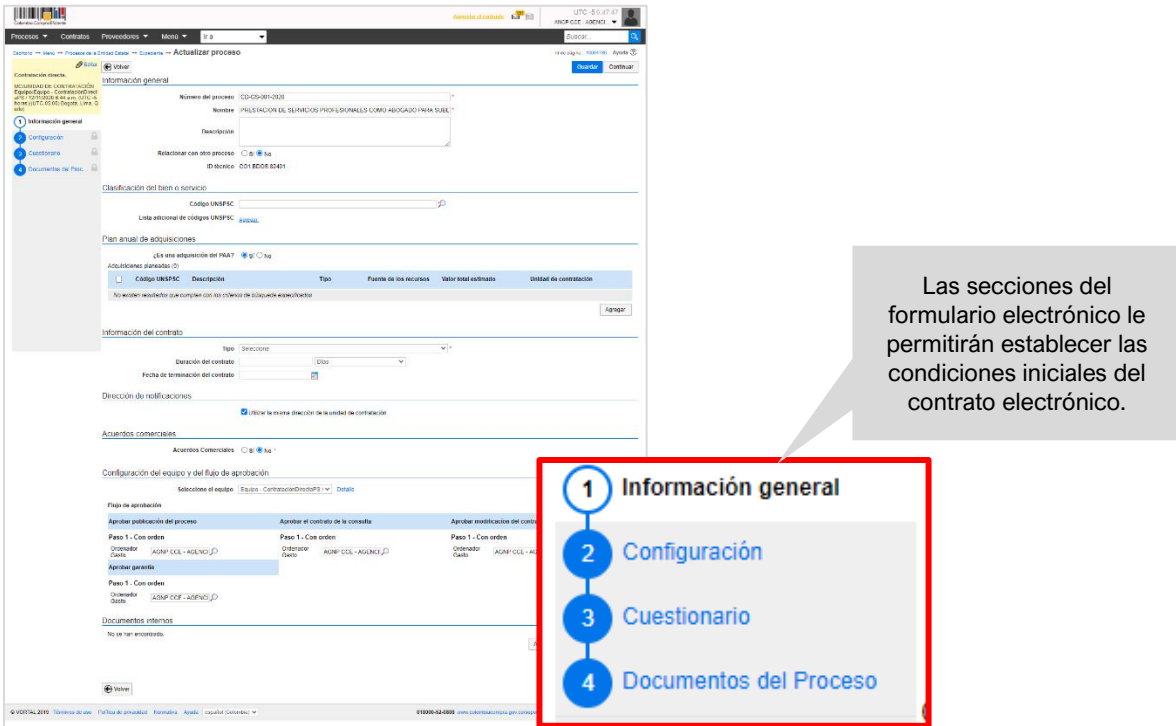

- **1. Información general:** En esta sección debe diligenciar los datos básicos del Proceso de Contratación así:
	- **a. Descripción:** Escriba el objeto contractual completo del Proceso de Contratación, recuerde que este campo tiene habilitados quinientos (500) caracteres.

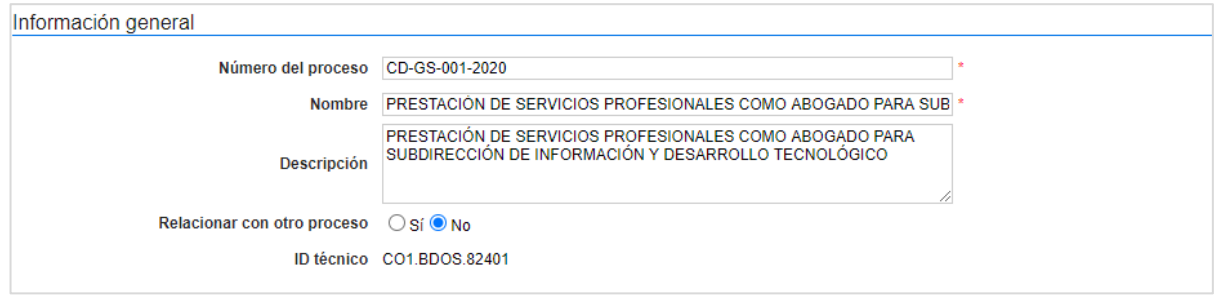

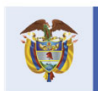

7

tratación Pública

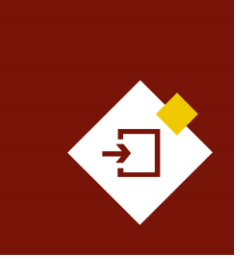

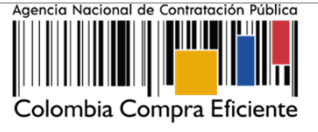

**b. Clasificación del bien o servicio:** Seleccione los códigos del Clasificador de Bienes y Servicios de las Naciones Unidas – UNSPSC con los que identificará el Proceso de Contratación. Puede seleccionar un código principal y varios códigos secundarios y debe usar códigos en tercer o cuarto nivel de clasificación. A sí mismo, diligenciar este campo es obligatorio.

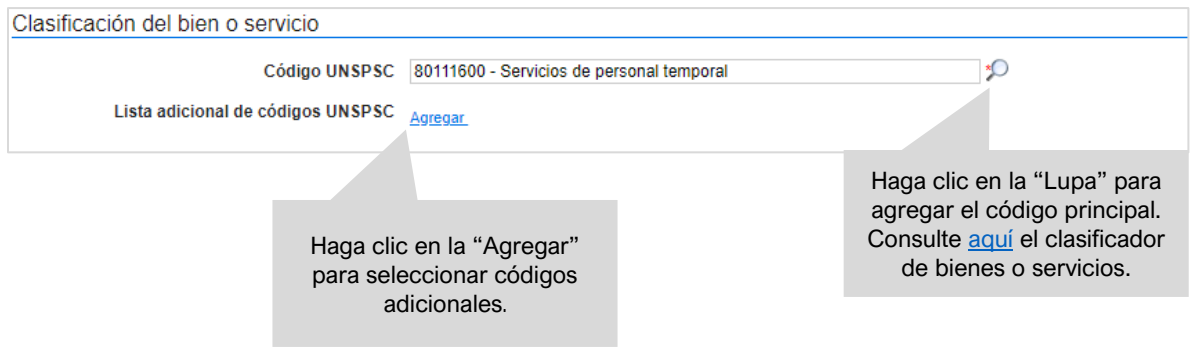

**c. Plan Anual de Adquisiciones:** El SECOP II le permite asociar el Proceso de Contratación con las adquisiciones previamente identificadas por la Entidad Estatal en el Plan Anual de Adquisiciones (PAA) para esto, haga clic en "Agregar".

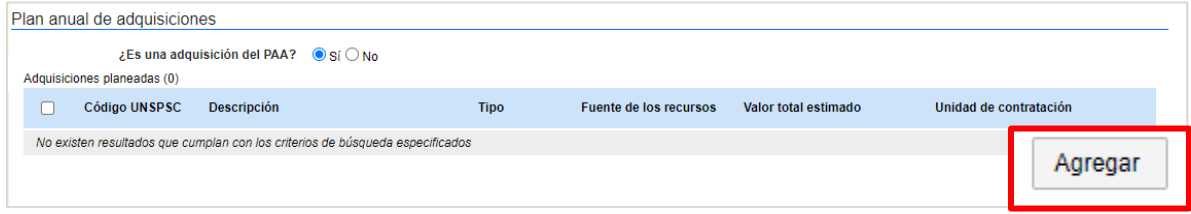

El SECOP II le mostrará las adquisiciones del PAA que tienen los mismos códigos de clasificación del bien o servicio (Códigos UNSPSC) del Proceso de Contratación en la modalidad de contratación o módulo que se encuentra gestionando. Una vez identifique la adquisición planeada haga clic en "Confirmar".

Si no encuentra la adquisición correspondiente en el PAA, pero sabe que la Entidad Estatal la incluyó, en el campo "Tipo" seleccione la opción "Todos" y luego haga clic en buscar. La plataforma traerá todas las adquisiciones del PAA, seleccione la adquisición y haga clic en "Confirmar". Si no hay una línea en el PAA que corresponda al Proceso de Contratación, marqué que el proceso NO es una adquisición del PAA<sup>1</sup>.

 $1$  Esta opción está habilitada únicamente para los Procesos de Contratación adelantados antes del 1 de febrero de cada vigencia o para procesos que su justificación sea de urgencia manifiesta.

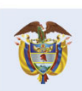

**Colombia Compra Eficiente** Tel. [+571] 7956600 • Carrera 7 No. 26-20 Piso 17 • Bogotá-Colombia

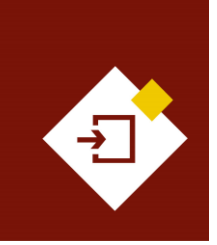

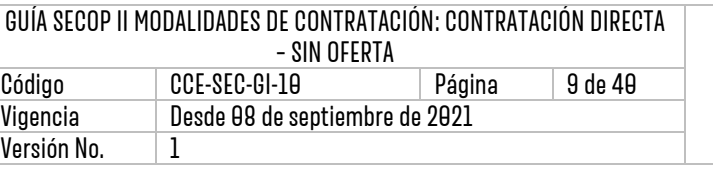

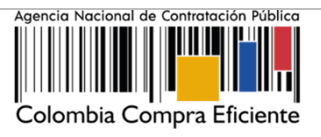

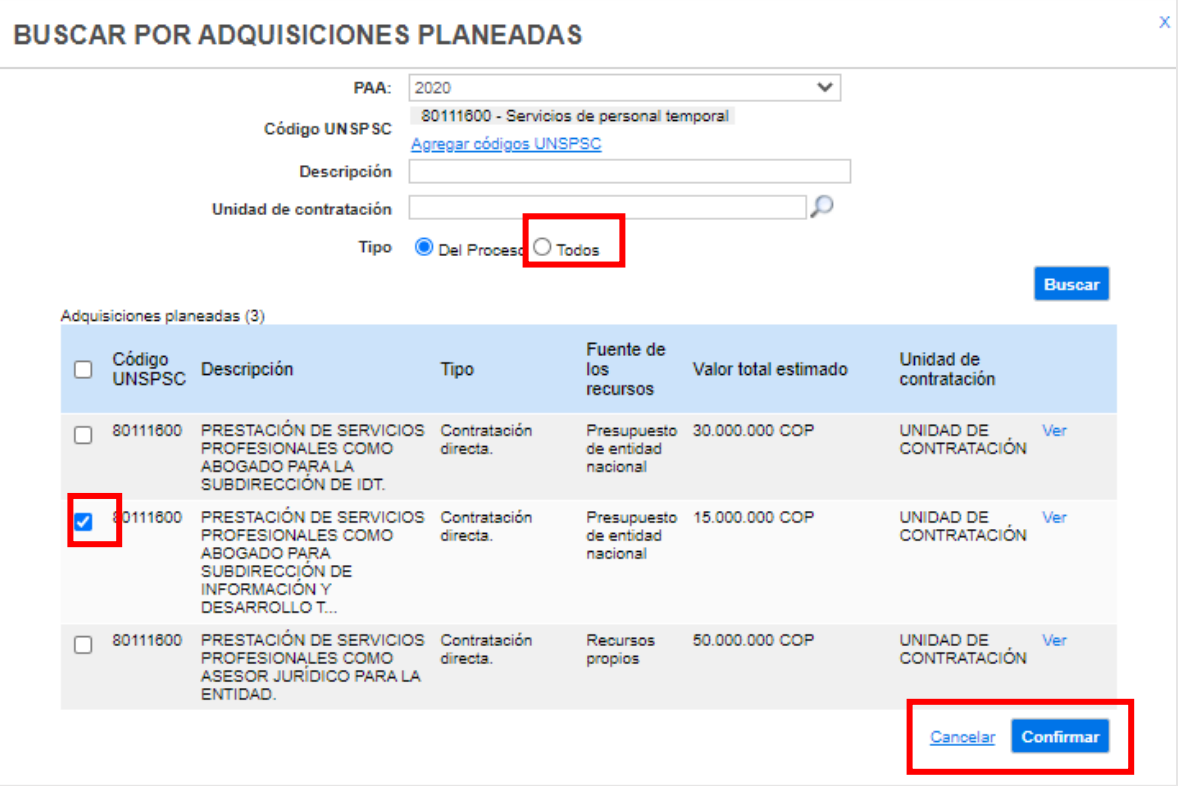

**d. Información de contrato:** Seleccione el tipo de contrato, la justificación de la modalidad de contratación y diligencie la duración estimada del contrato así como, la fecha estimada de terminación.

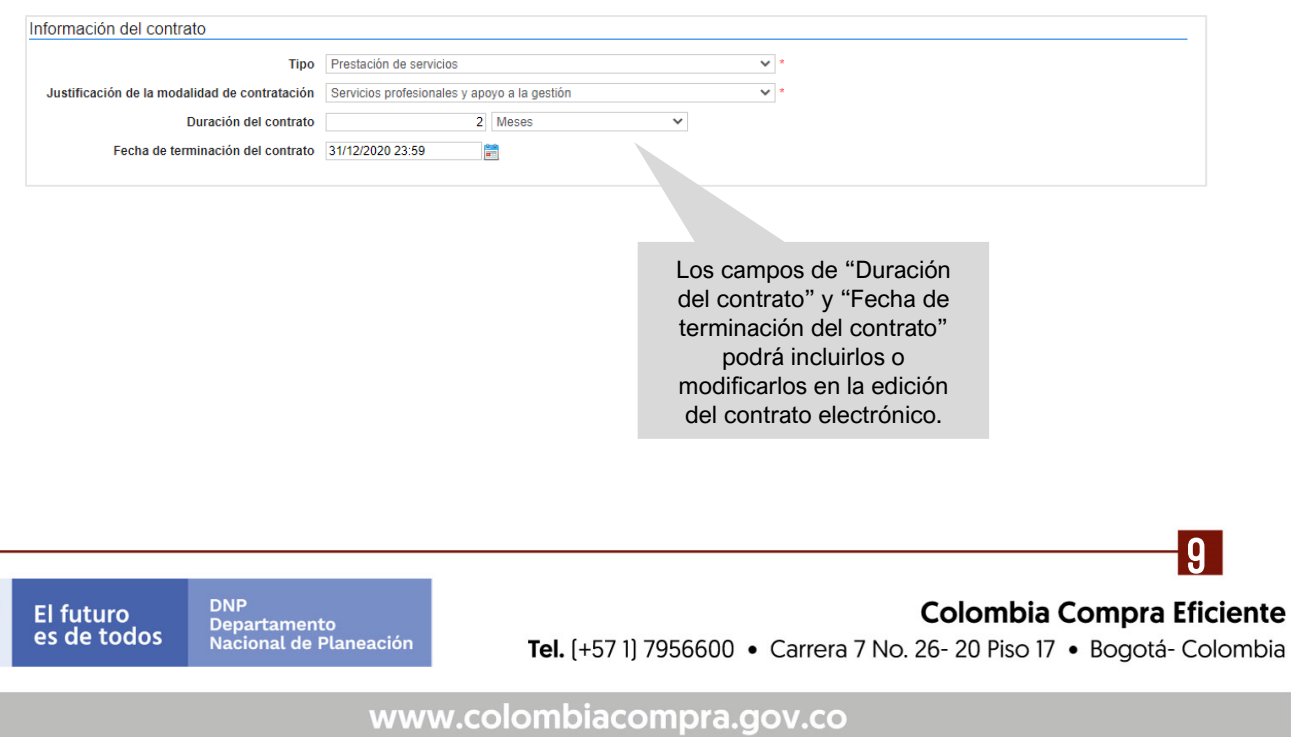

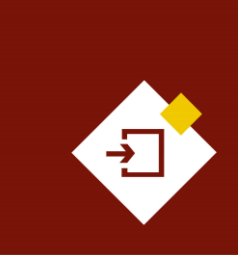

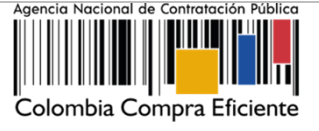

**e. Dirección de notificaciones:** Hace referencia al lugar de ejecución del contrato. Por defecto, el SECOP II usa la dirección de la Unidad de Contratación que relaciono el Usuario Administrador al configurar la cuenta de la Entidad Estatal en la plataforma. Si quiere ingresar una dirección diferente quite la selección y agregue una nueva ubicación.

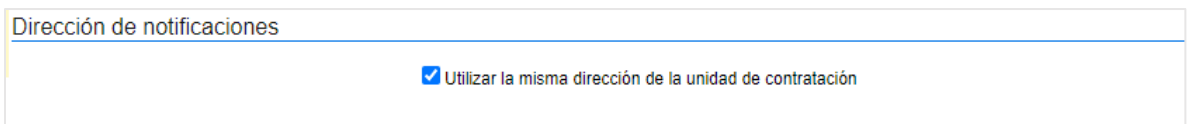

**f. Acuerdos comerciales:** Indique si el Proceso de Contratación está sujeto a los Acuerdos Comerciales. Si es el caso, marque "SI" y haga clic en "Agregar Acuerdo Comercial". La plataforma habilitará la lista de los Acuerdos Comerciales vigentes. Seleccione los que corresponda y haga clic en "Agregar".

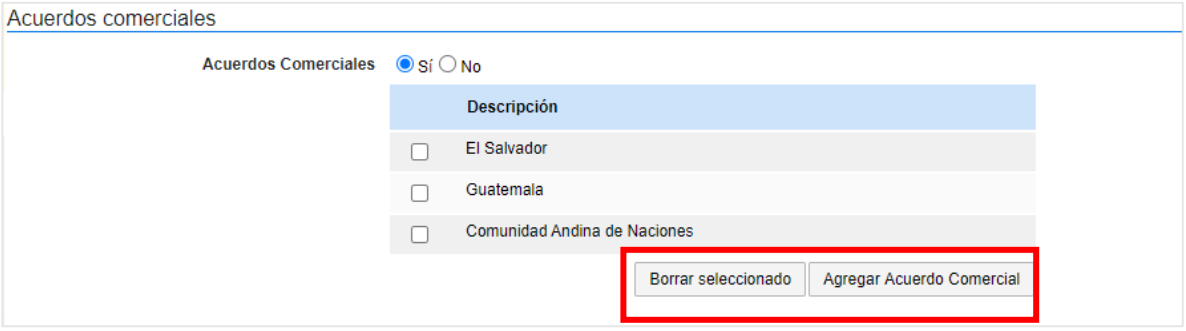

**g. Configuración del equipo y del flujo de aprobación:** Esta opción sólo es visible si la cuenta de la Entidad Estatal fue configurada para trabajar con Equipos del Proceso por el Usuario Administrador. El SECOP II, le indicará los usuarios que deben aprobar actividades específicas para adelantar el proceso. Si tiene permisos para hacerlo, podrá cambiar el equipo, consultar su detalle y editar el Flujo de Aprobación. Recuerde que, es potestad y responsabilidad de la Entidad Estatal y su Usuario Administrador, la configuración o no, de los Flujos de Aprobación para la gestión de los Procesos de Contratación.

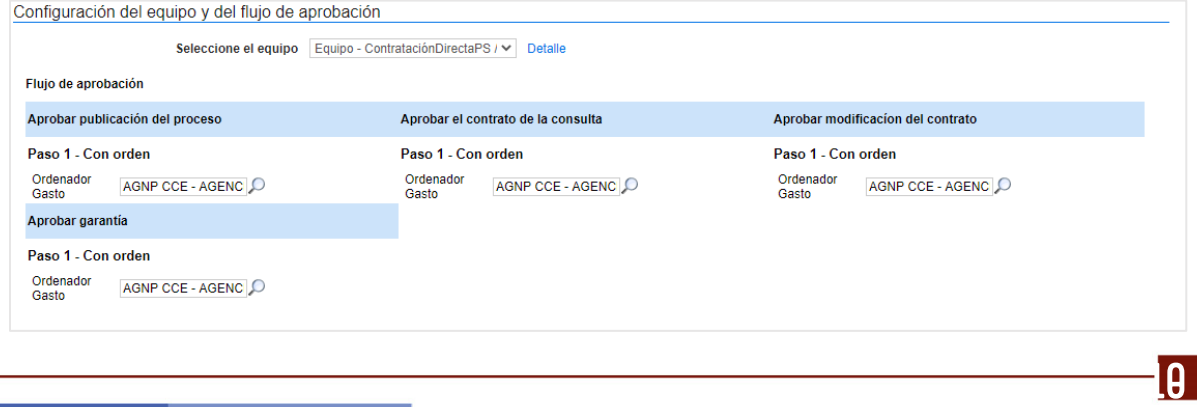

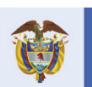

**El futuro** 

**DNP** .<br>Departamento<br>Nacional de Planeación s de todos

#### **Colombia Compra Eficiente**

Tel. [+571] 7956600 • Carrera 7 No. 26-20 Piso 17 • Bogotá-Colombia

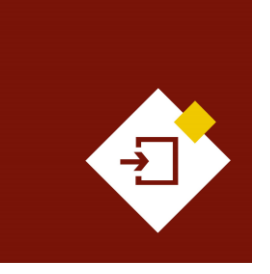

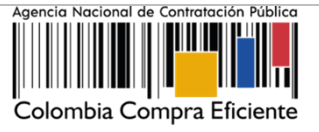

**h. Documentos internos:** Esta opción le permite cargar documentos que sean de conocimiento exclusivo para los usuarios de la Entidad Estatal, por ejemplo, actas de reunión o instrucciones. Los documentos cargados en esta sección no serán visibles para cualquier interesado en el proceso.

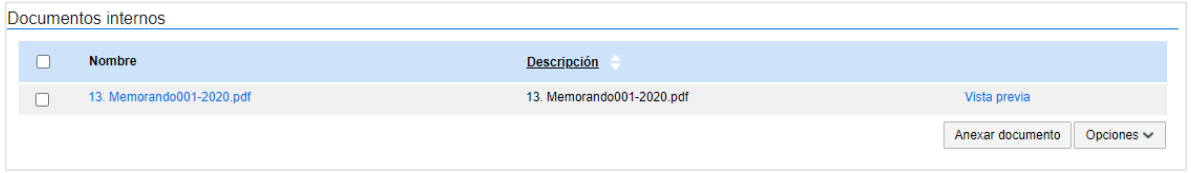

Guarde la información diligenciada y haga clic en "Continuar".

El SECOP II puede mostrar alertas en los siguientes casos:

- ✓ Cuando la Entidad Estatal tiene su PAA cargado en el SECOP II, pero al crear el Proceso de Contratación no lo asocia con ninguna adquisición del PAA. Esta alerta no impide continuar con el proceso, pero debe redactar una justificación que será visible en el formulario electrónico del proceso cuando este sea publicado.
- ✓ Cuando el Usuario Administrador de la Entidad Estatal definió un Flujo de Aprobación para la creación del Proceso de Contratación. En este caso el SECOP II, habilitará una ventana emergente con el Flujo de Aprobación para que envíe la tarea para aprobación del usuario o los usuarios correspondientes. Una vez éste dé su autorización podrá continuar con la edición del proceso.

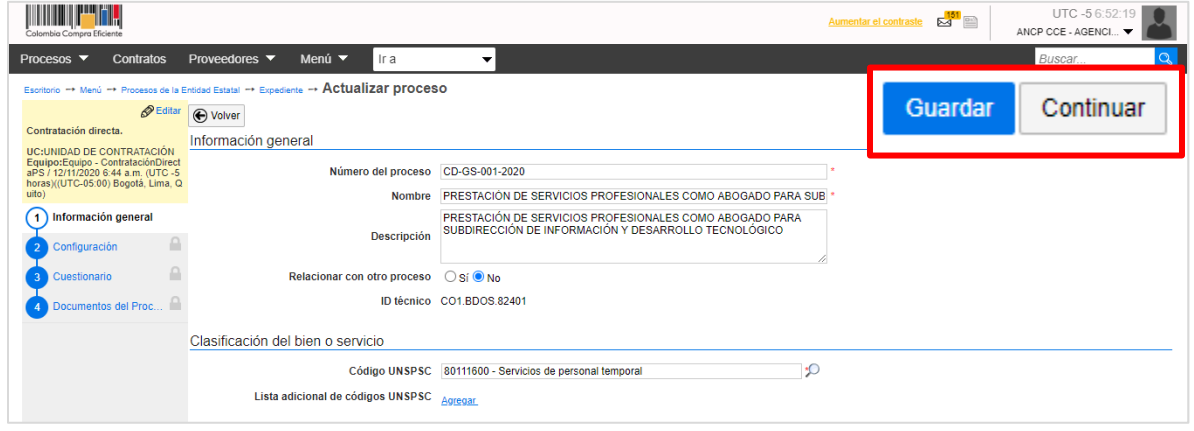

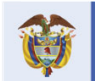

**Colombia Compra Eficiente** Tel. [+571] 7956600 · Carrera 7 No. 26-20 Piso 17 · Bogotá-Colombia

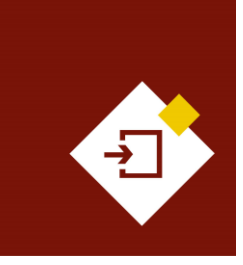

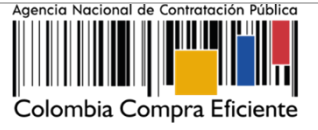

- **2. Configuración:** En esta sección debe ingresar las condiciones generales del Proceso de Contratación así:
	- **a. Documentos tipo:** El SECOP II le permitirá identificar los Procesos de Contratación asociados al uso de los Documentos de Pliegos Tipos dispuestos por la ANCP - CCE.

Si se encuentra gestionando un proceso en el que requiera aplicar los Documentos Tipo deberá seleccionar "Si" y seleccionar el nombre de este en la lista desplegable. En caso contrario deberá seleccionar "No".

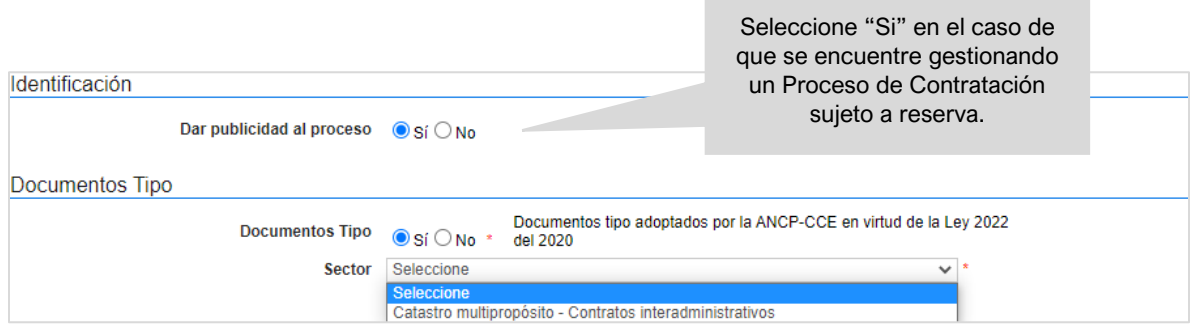

**b. Cronograma:** Defina las fechas estimadas de los hitos del Proceso de Contratación como lo es, la firma del contrato y las fechas de inicio y fin de la ejecución.

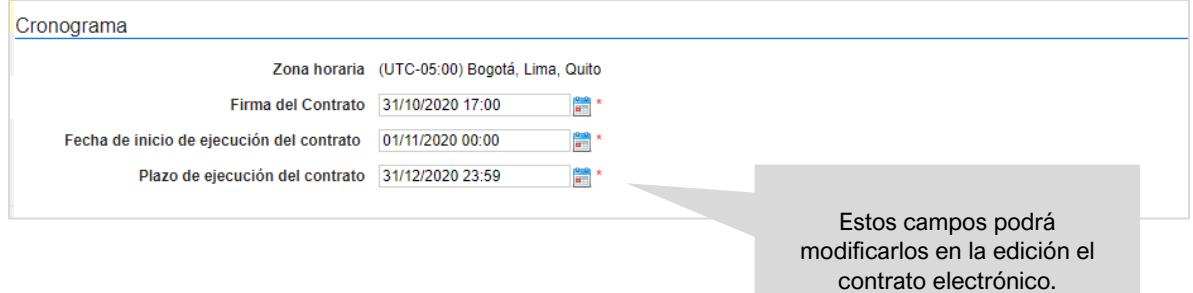

**c. Lotes:** Indique si el Proceso de Contratación se encuentra dividido en grupos, categorías o segmentos. Si así se encuentra previamente establecido por la Entidad Estatal, haga clic en "Si" en "Definir lotes" y en "Definir valor estimado por lote". Puede ingresar la información de los lotes manualmente o de forma masiva por medio de una plantilla en formato Excel.

Para hacerlo manualmente haga clic en "Pulse para añadir lote" y escriba el valor de cada lote en el campo de "Valor estimado". Haga clic el nombre de cada lote para cambiarlo o haga clic en "Editar" para incluir información adicional.

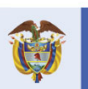

El futuro

**Colombia Compra Eficiente** Tel. [+571] 7956600 · Carrera 7 No. 26-20 Piso 17 · Bogotá-Colombia

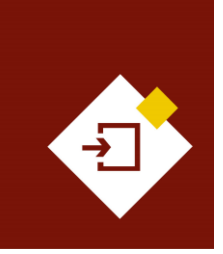

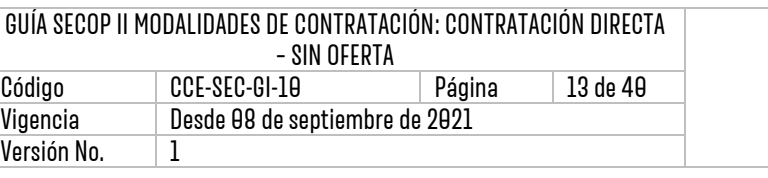

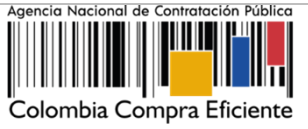

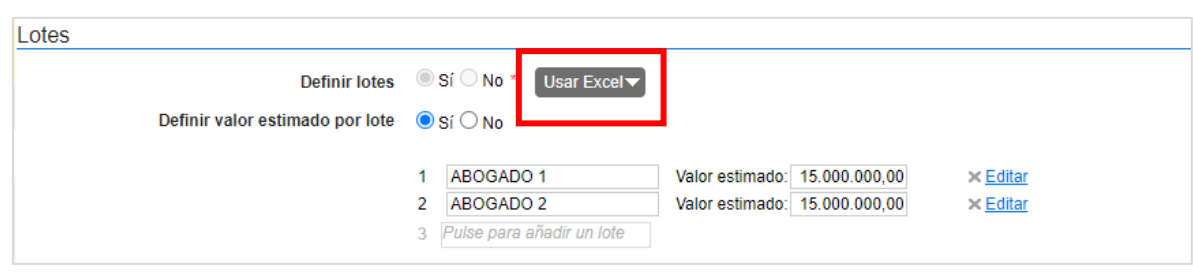

**NOTA:** En el módulo de Contratación Directa – Sin oferta, esta funcionalidad sirve para generar, a través de un único proceso, varios contratos a diferentes Proveedores que vayan a desarrollar el mismo objeto contractual. La Entidad Estatal podrá ingresar en el SECOP II un lote que corresponda a cada Proveedor y cuando vaya a generar los contratos, la plataforma le permitirá generar un contrato diferente para cada Proveedor. Cada contrato puede tener un valor distinto si la Entidad Estatal así lo establece. Sin embargo, deberá tener en cuenta como se encuentra establecida la información de cada adquisición en el Plan Anual de Adquisiciones – PAA y los tiempos de gestión de los diferentes contratos.

Si el proceso no tiene lotes, deje la opción en "No" y continúe con el siguiente campo.

- **d. Configuración financiera:** Diligencie aquí la información relativa al plan de pagos y a las garantías solicitadas para el cumplimiento del contrato.
	- ✓ **Definir plan de pagos:** Indique si va a establecer un plan de pagos, el SECOP II habilitará la edición del plan de pagos; tenga en cuenta que, esta sección la puede diligenciar en la estructuración del proceso o en la edición del contrato electrónico. Para esto, haga clic en "Agregar", indique el porcentaje de facturación previsto en cada pago y luego haga clic en "Confirmar". Estos pasos deberán repetirse tantas veces como pagos defina la Entidad Estatal.

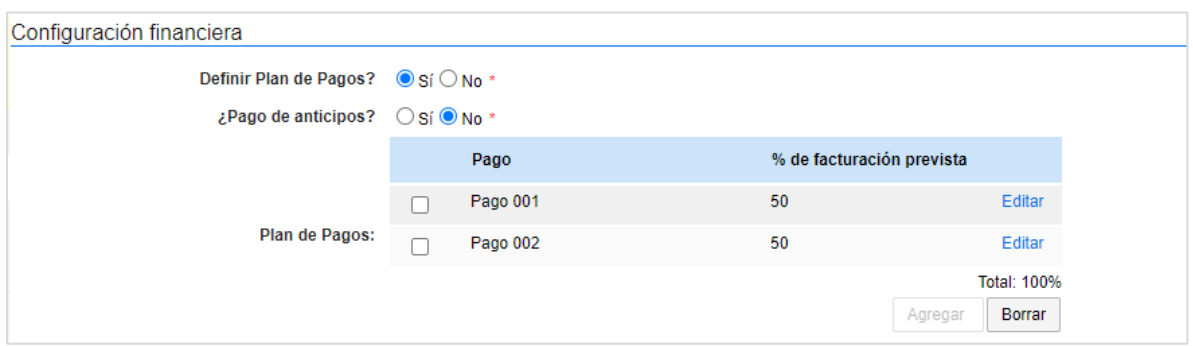

✓ **Solicitud de garantías:** Seleccione en "Si" para solicitar los instrumentos de cobertura de los riesgos del contrato. Seleccione las garantías que requiere e

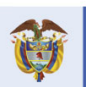

**DNP** El futuro Departamento<br>Nacional de Planeación es de todos

#### **Colombia Compra Eficiente**

 $\Omega$ 

Tel. [+571] 7956600 • Carrera 7 No. 26-20 Piso 17 • Bogotá-Colombia

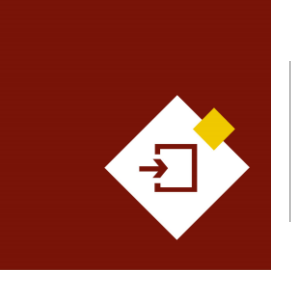

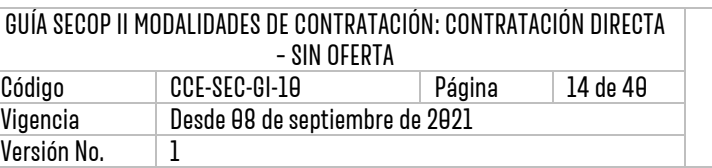

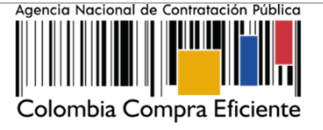

ingrese las condiciones para cada una.

1. Si requiere determinar diferentes garantías bien sea por lotes, grupos o etapas seleccione "Si" en el campo "Garantías por lotes, grupos o etapas" . Seleccione de forma obligatoria el tipo de garantía que requiere y anexe, mínimo un documento con el detalle y las condiciones establecidas para realizar esta solicitud. Para esto, haga clic en "Anexar documento".

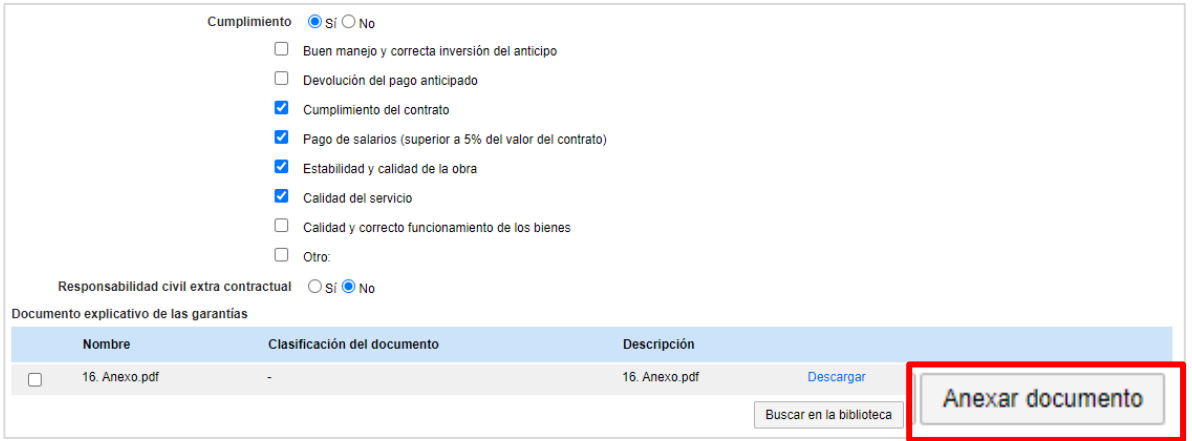

2. En caso contrario seleccione "No" en el campo "Garantías por lotes, grupos o etapas". El SECOP II le permitirá ingresar un porcentaje sobre el valor total del contrato (En algunos casos el SECOP II le mostrará un porcentaje sobre el valor total propuesto para la garantía seleccionada puede editarlo, si lo requiere) o podrá determinar, el valor (COP) para la garantía.

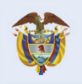

DNP<br>Departamento<br>Nacional de Planeación El futuro es de todos

 $\overline{A}$ 

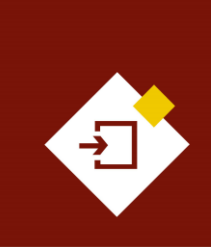

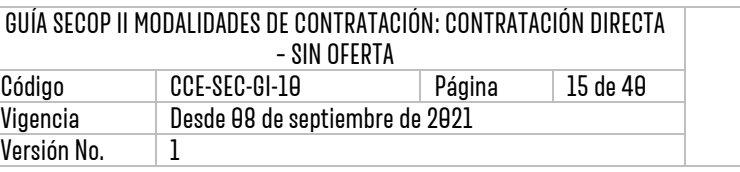

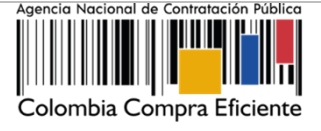

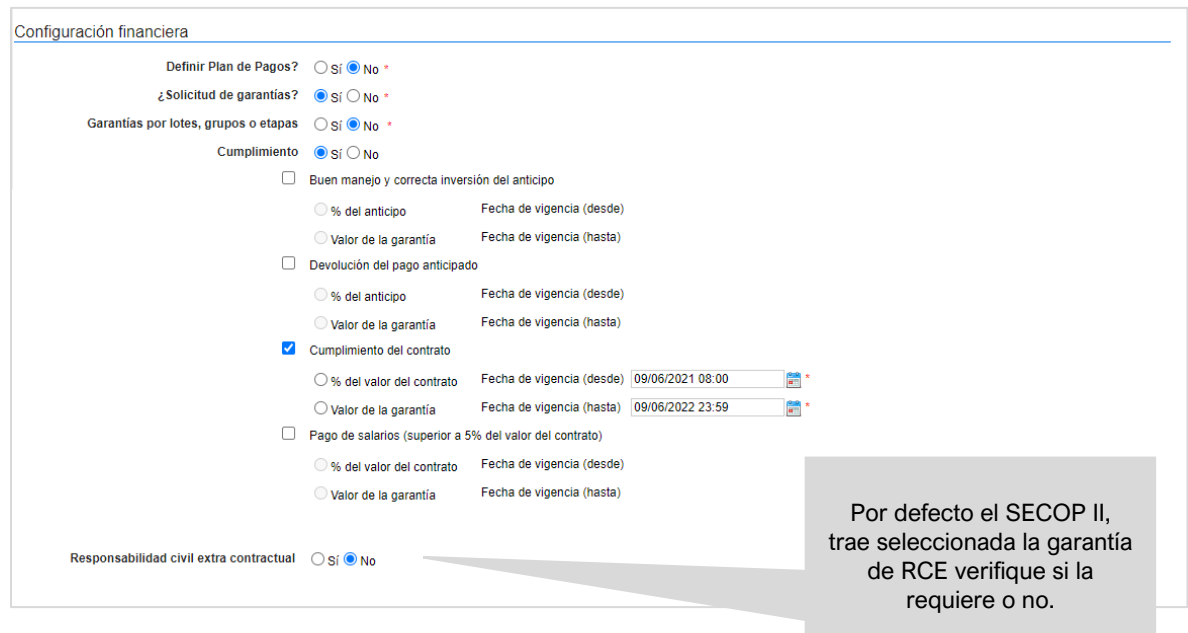

**e. Precios:** Ingrese preferiblemente de forma manual, el valor total estimado del Proceso de Contratación. Si el proceso se encuentra configurado por lotes, el SECOP II calculará autonómicamente el valor estimado del proceso de acuerdo con, el valor total estimado para cada lote definido en el campo anterior de "Lotes".

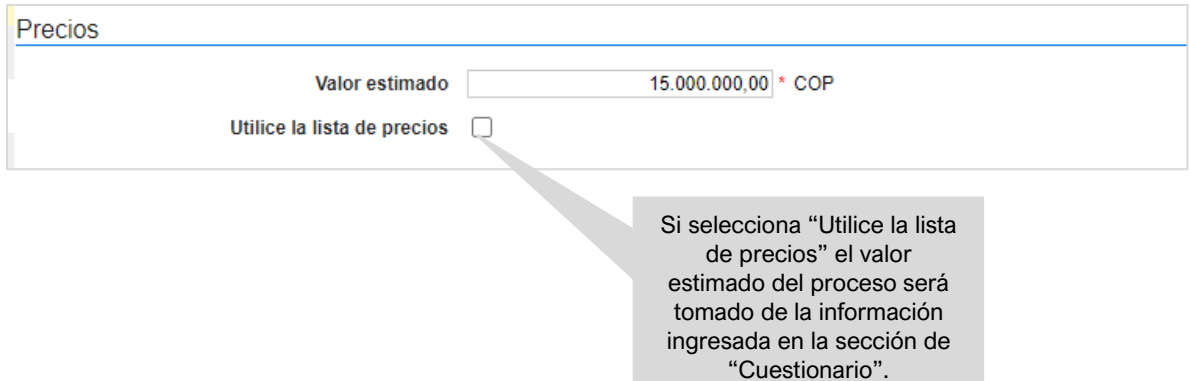

- **f. Información presupuestal:** Diligencie la información relativa a la destinación del gasto y fuente de los recursos.
	- ✓ **Acuerdo de paz:** Si los recursos que ejecutará para este proceso están relacionados con el Plan Marco para la Implementación del Acuerdo de Paz o

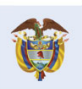

**Colombia Compra Eficiente** Tel. [+57 1] 7956600 · Carrera 7 No. 26-20 Piso 17 · Bogotá-Colombia

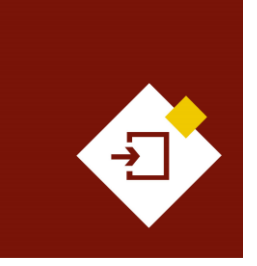

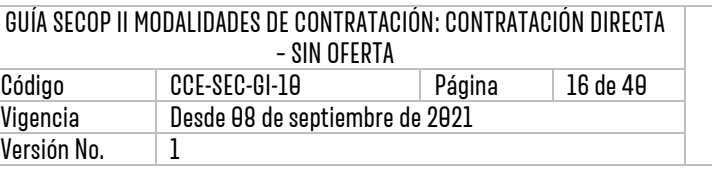

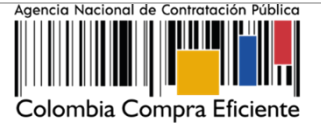

hacen parte de algún programa de posconflicto, deberá marcar la opción 'Si' en el campo 'Asociado al Acuerdo de Paz'. Adicionalmente deberá seleccionar los puntos del acuerdo seguido de los pilares del Plan Marco**.**

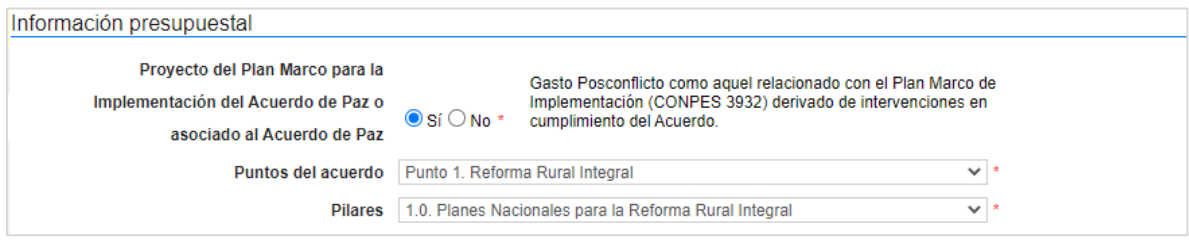

Si en el proceso no ejecutará este tipo de recursos, deberá dejar la opción en "No" y continuar con el siguiente campo.

✓ **Destinación del gasto y fuente de los recursos:** Seleccione la destinación del gasto entre "Funcionamiento" o "Inversión". El SECOP II, le mostrará una tabla en el campo de "Fuente de los recursos" para que pueda registrar en una o varias opciones el origen de los recursos del Proceso de Contratación.

Cuando registre estos valores, el SECOP II validará automáticamente que la sumatoria sea igual al valor indicado como presupuesto oficial en el campo "Valor estimado" (si este es digitado o si selecciona la lista de precios en este caso, será el valor relacionado en esta). Si la sumatoria del valor o los valores registrados no son iguales al valor estimado no podrá continuar con la publicación del Proceso de Contratación.

De igual forma, si su Proceso de Contratación no tiene valor, por ejemplo, la contraprestación es en especie. Deberá incluir "0" en los campos de "Valor estimado" y de "Fuente de los recursos".

Tenga en cuenta que, esta información la podrá editar posteriormente a través de una modificación al proceso o en la edición del contrato electrónico.

Así mismo, en todos los contratos electrónicos en donde seleccione "Inversión" como destinación del gasto y solo para las siguientes opciones registradas en el campo de "Fuente de los recursos" será obligatorio el registro del "Código BPIN".

- 1. Presupuesto General de la Nación PGN
- 2. Sistema General de Regalías SGR, No incluye AESGPRI
- 3. Sistema General de Participaciones SGP
- 4. Recursos propios (Alcaldías y Gobernaciones).

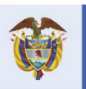

El futuro Don<br>Departamento<br>Nacional de Planeación es de todos

**Colombia Compra Eficiente** Tel. [+571] 7956600 • Carrera 7 No. 26-20 Piso 17 • Bogotá-Colombia

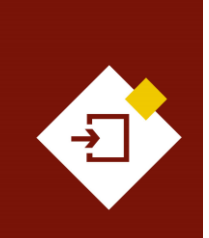

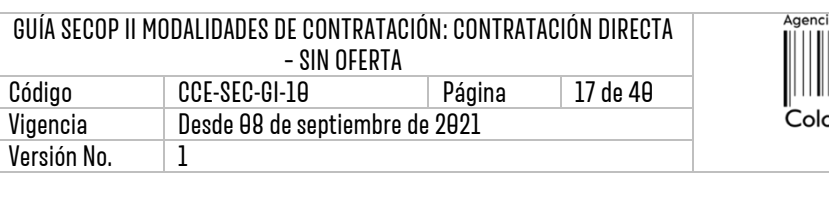

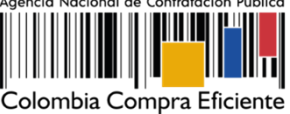

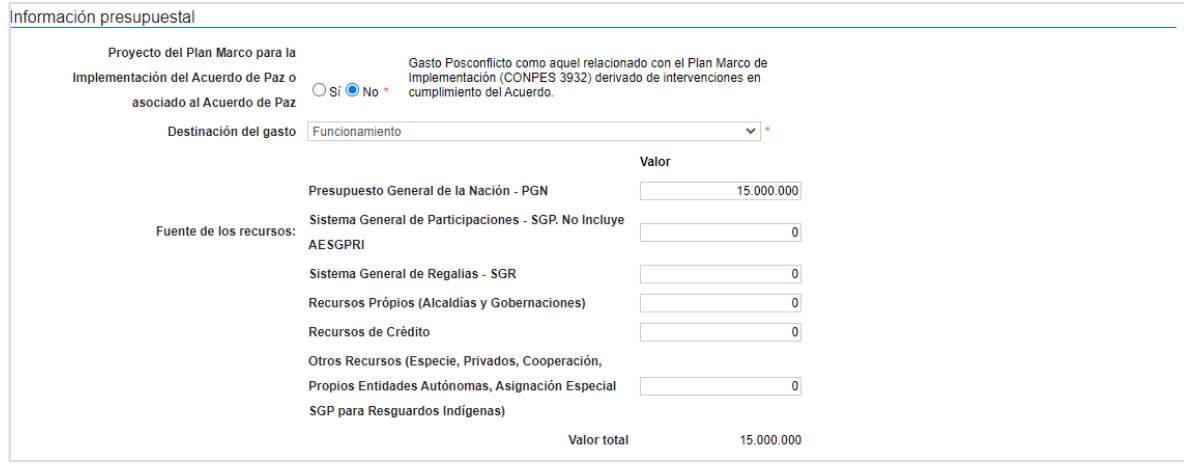

✓ **CDP/Vigencias futuras:** En caso de que su Entidad Estatal sea de Orden Nacional y se encuentre registrada en el SIIF (Sistema Integrado de Información Financiera) del Ministerio de Hacienda y Crédito Público, el SECOP II le mostrará el código de unidad o subunidad ejecutora del presupuesto nacional relacionado en el momento del registro de la Entidad Estatal en la plataforma. Para este caso, el SECOP II tiene interoperabilidad con SIIF y le permitirá verificar la información del Certificado de Disponibilidad Presupuestal – CDP. En caso contrario encontrará esta opción en "No".

Haga clic en "Agregar código" para ingresar el Certificado de Disponibilidad Presupuestal – CDP o código de la vigencia futura con el que la Entidad Estatal respaldara el Proceso de Contratación.

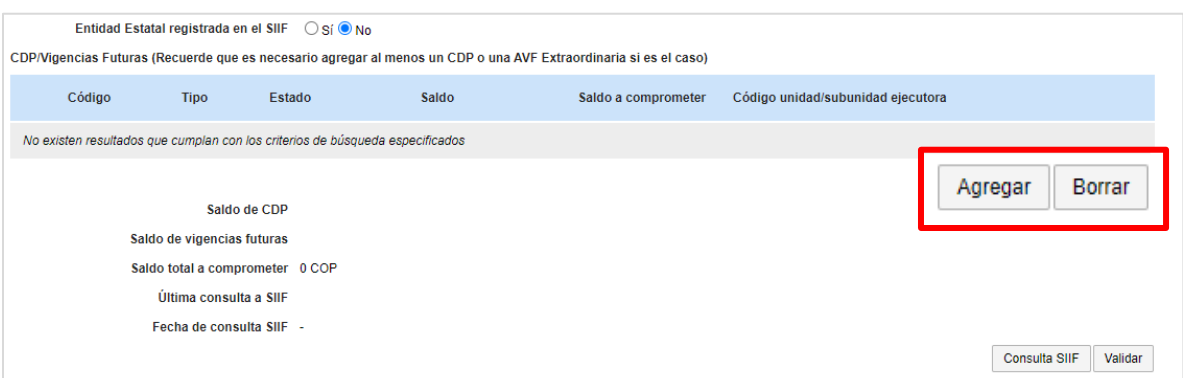

Si la Entidad Estatal se encuentra registrada en SIIF deberá diligenciar los campos "Código" y "Saldo a comprometer" y el SECOP II completará automáticamente el campo de "Saldo" en el momento de realizar la consulta con

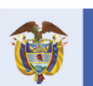

**Colombia Compra Eficiente** Tel. [+57 1] 7956600 · Carrera 7 No. 26-20 Piso 17 · Bogotá-Colombia

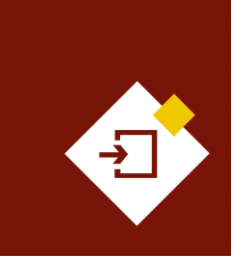

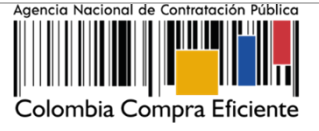

SIIF. Si es el caso contrario deberá diligenciar todos los campos. Ingrese la información requerida y haga clic en "Crear".

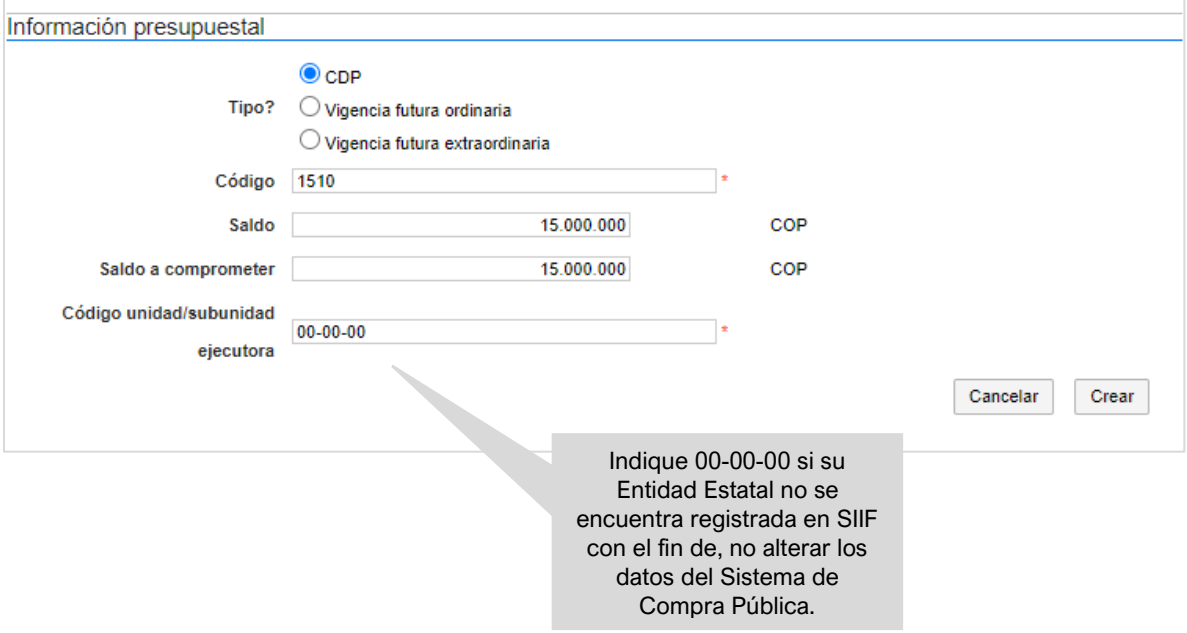

Repita el procedimiento si requiere agregar más de un CDP o vigencia futura. Luego de relacionar la información presupuestal si su Entidad Estatal está registrada en SIIF, seleccione el código a validar y haga clic en "Consulta SIIF" para verificar el estado de la información relacionada.

**g. Configuraciones avanzadas:** En esta sección puede cambiar el número de decimales que debe tener en cuenta al momento de indicar valores en el contrato Si no requiere hacer ajustes a esta información deje la opción en "No".

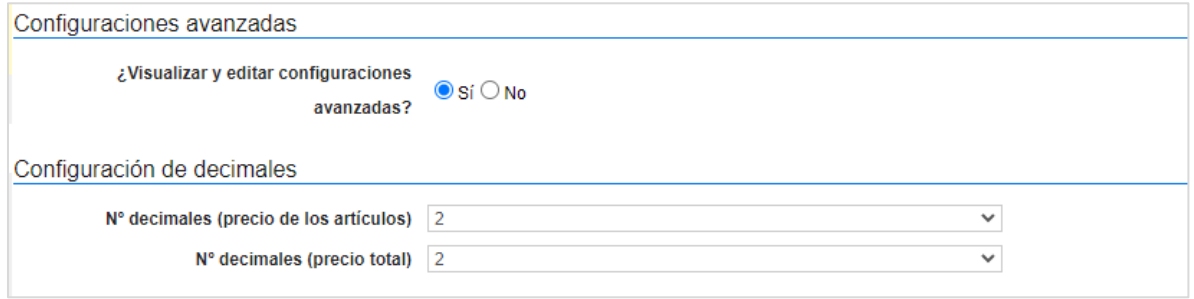

Recuerde hacer clic en "Guardar" cada vez que ingrese información a la plataforma.

**3. Cuestionario:** En esta sección deberá indicar la información de los bienes o servicios a

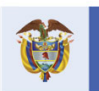

**Colombia Compra Eficiente** Tel. [+57 1] 7956600 · Carrera 7 No. 26-20 Piso 17 · Bogotá-Colombia

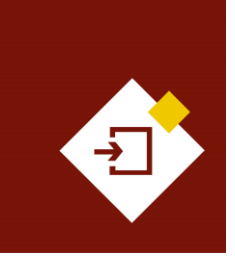

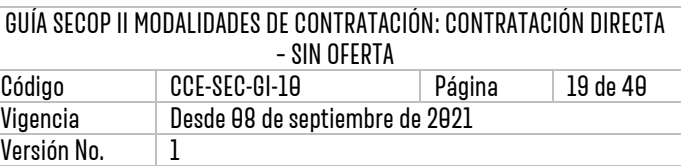

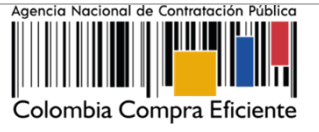

contratar. Esta información se incluye en la plataforma mediante preguntas de tipo "Lista de precios" que son tablas con las descripciones, cantidades y precios unitarios estimados de los bienes y servicios que la Entidad Estatal va a adquirir.

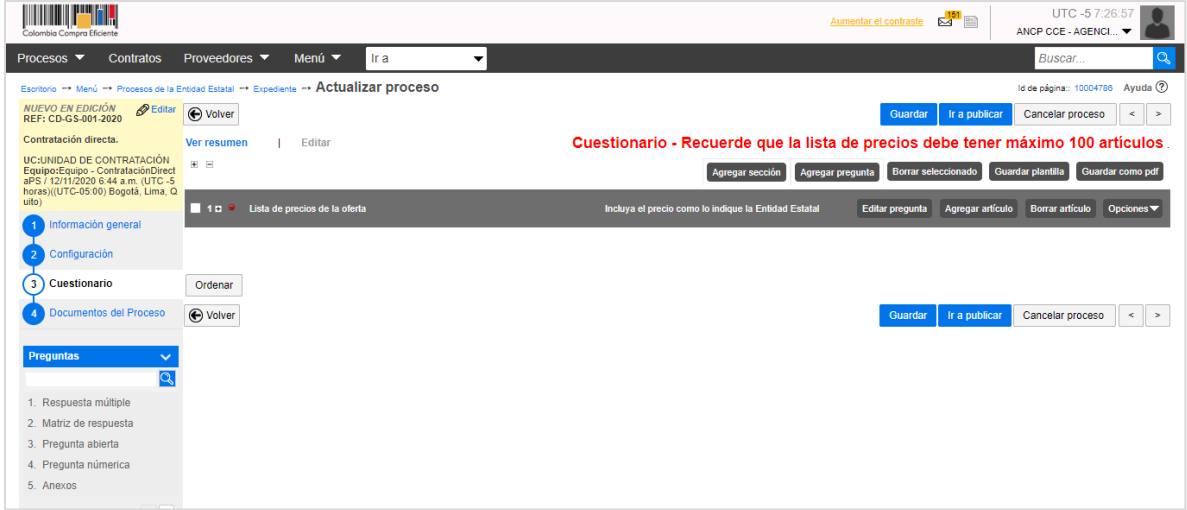

Para ingresar la información sobre los bienes o servicios a contratar, haga clic en "Editar pregunta".

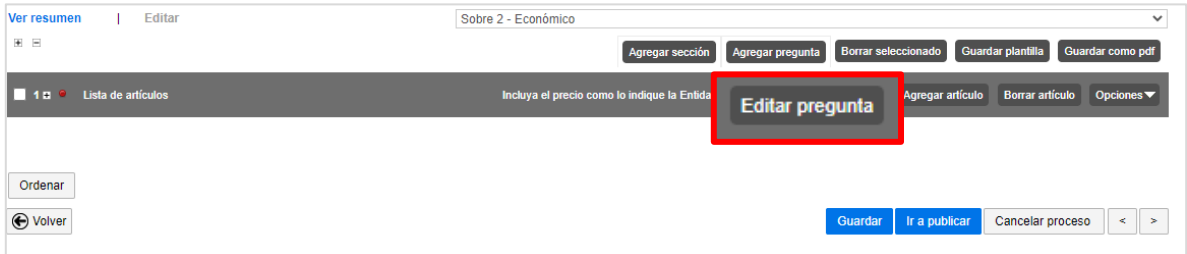

El SECOP II, habilitará una ventana emergente en donde debe ajustar el campo de "Titulo" indicando que esta información hace referencia al valor total del contrato. Verifique que los campos de "Esta pregunta cuenta para el valor total de la oferta", se encuentre en "Sí" para que el valor sea contabilizado por el SECOP II como el valor total del contrato y el de "Configuración de columnas" se encuentre la opción de "Valor estimado" y luego haga clic en "Confirmar".

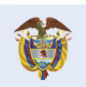

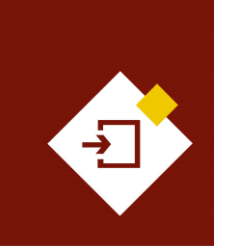

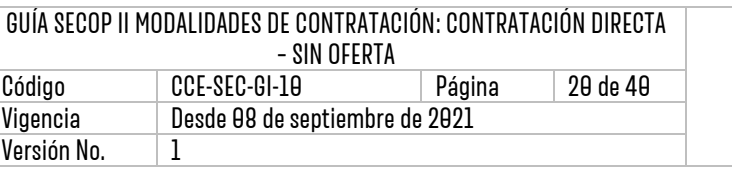

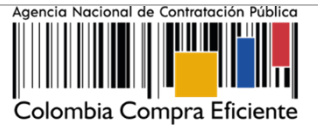

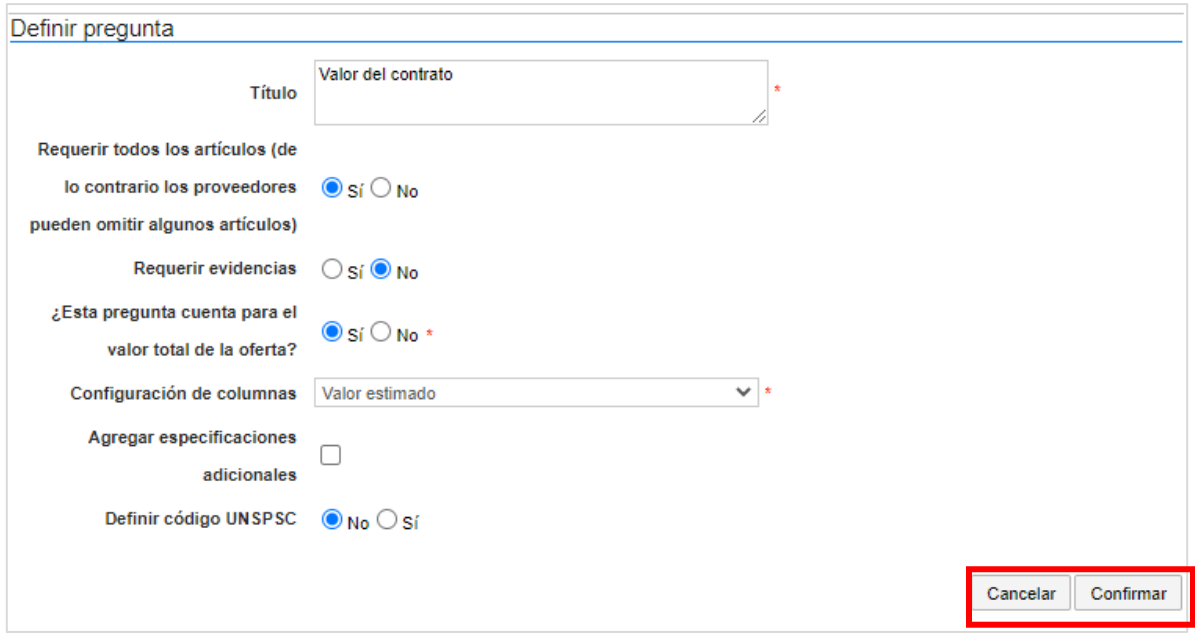

A continuación, incluya la siguiente información de los bienes y servicios: Referencia del artículo, código de clasificación del bien o servicio, descripción, cantidad, unidad de medida y precio unitario estimado. El SECOP II calculará el precio total multiplicando el precio unitario por la cantidad.

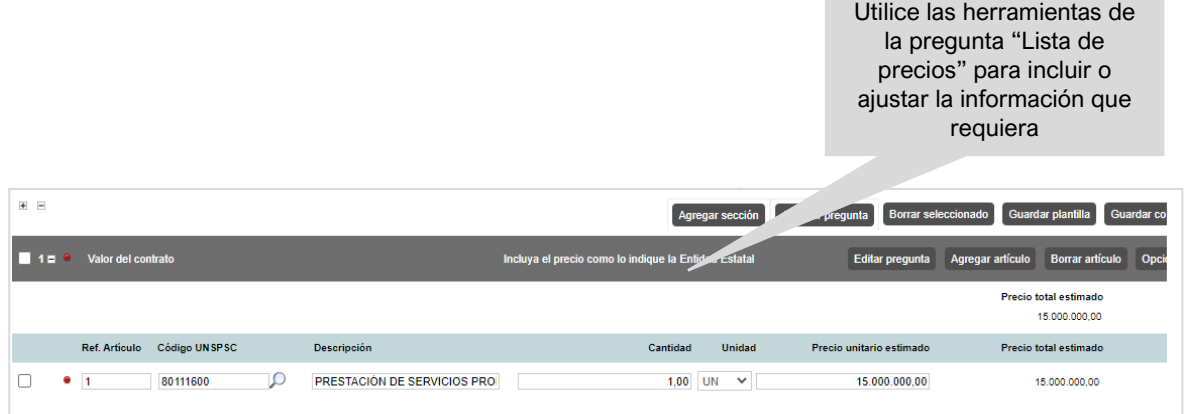

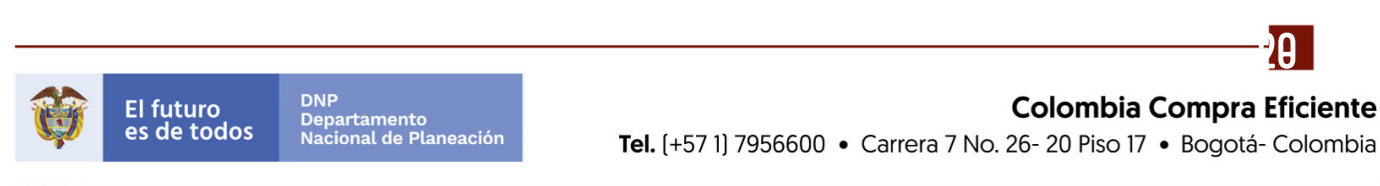

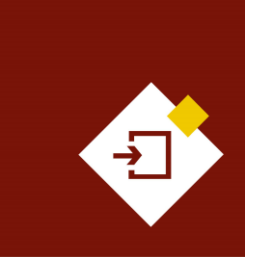

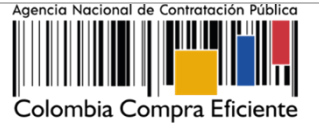

Si el Proceso de Contratación está configurado en lotes, deberá crear una pregunta tipo "Lista de precios" por cada lote. Haga clic en "Agregar pregunta", luego en "Lista de precios" y posteriormente en "Siguiente". Repita el procedimiento anterior. Finalmente, escoja de la lista desplegable un lote para cada "Lista de precios". Verifique que cada lista efectivamente corresponda con el lote indicado.

Recuerde hacer clic en "Guardar" cada vez que ingrese información a la plataforma.

**4. Documentos del proceso:** En esta sección deberá anexar los documentos que complementen la información diligenciada en las secciones del formulario electrónico. Por ejemplo, estudios previos, documentos de idoneidad, actos administrativos, etc. Todos los documentos que anexe en esta sección son visibles para cualquier interesado. Para seleccionar los documentos que requiere anexar haga clic en "Anexar documento".

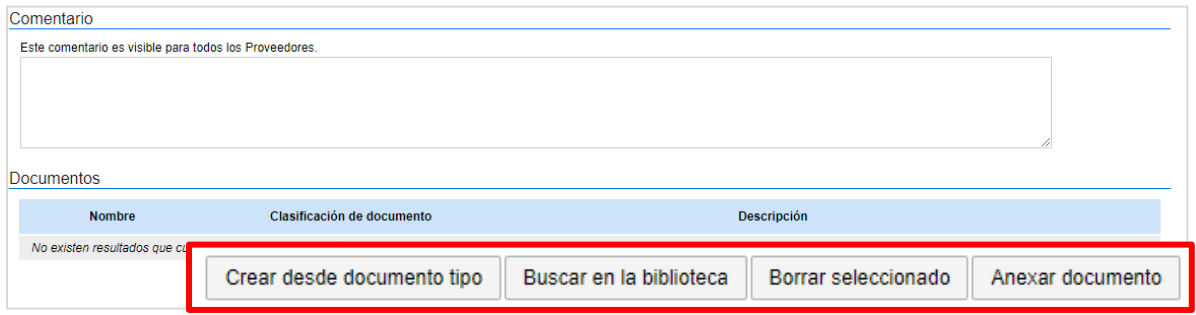

Luego haga clic en "Buscar documento" para seleccionar los documentos correspondientes desde su computador.

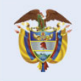

 $\mathbf{\mathbf{21}}$ 

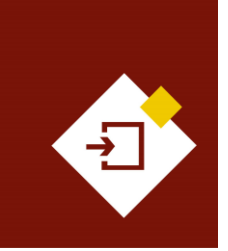

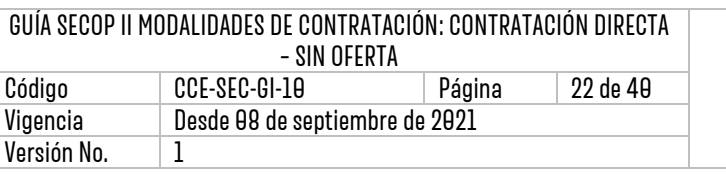

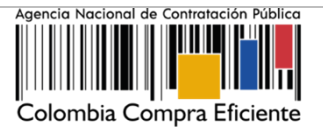

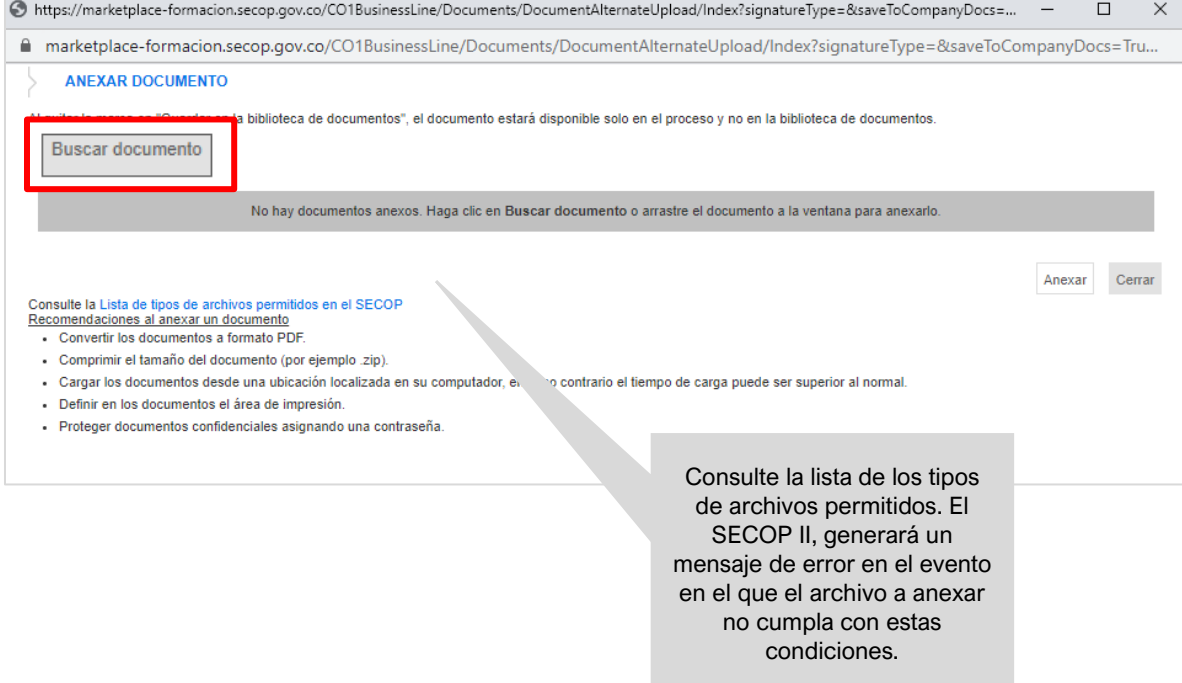

Luego haga clic en "Anexar" y cuando el progreso de carga de los documentos se encuentre el color en verde e indique "Documento anexo", haga clic en "Cerrar".

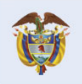

DNP<br>Departamento<br>Nacional de Planeación El futuro<br>es de todos

**Colombia Compra Eficiente** Tel. [+571] 7956600 · Carrera 7 No. 26-20 Piso 17 · Bogotá-Colombia

 $2^{\circ}$ 

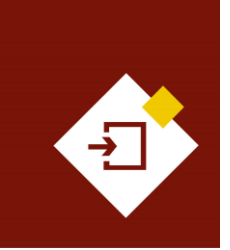

 $\odot$  $\overline{a}$ 

 $\overline{A}$ 

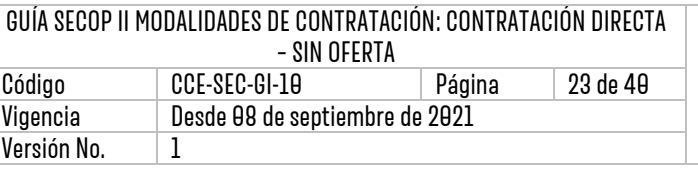

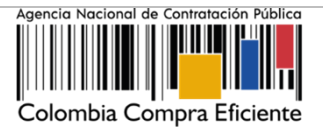

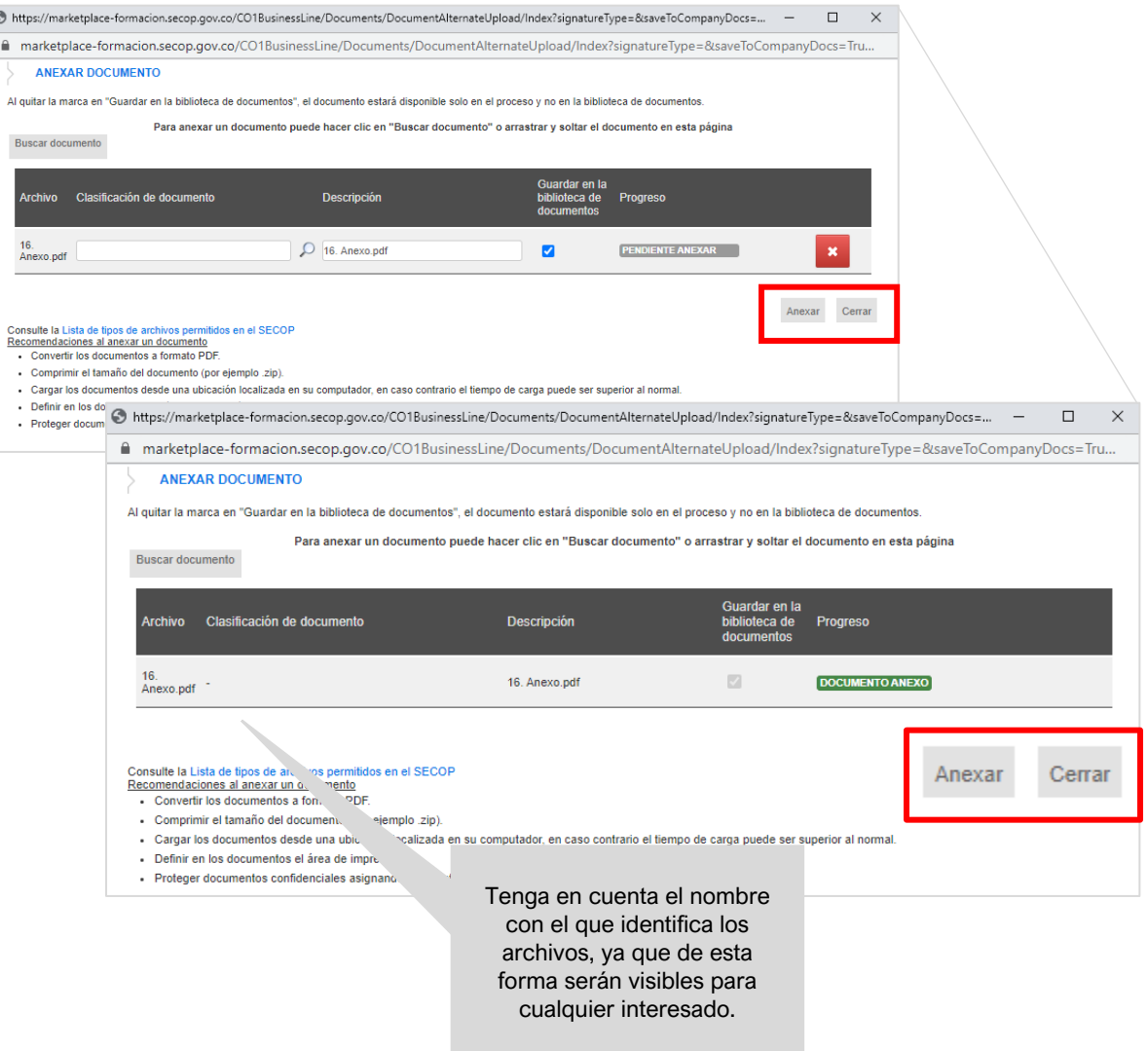

Repita este procedimiento para anexar los documentos que requiera. Tenga en cuenta que, no debe duplicar información; en esta sección puede cargar documentos con información complementaria a la ingresada en las demás secciones del formulario electrónico.

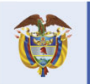

DNP<br>Departamento<br>Nacional de Planeación El futuro<br>es de todos

**Colombia Compra Eficiente** Tel. [+571] 7956600 · Carrera 7 No. 26-20 Piso 17 · Bogotá-Colombia

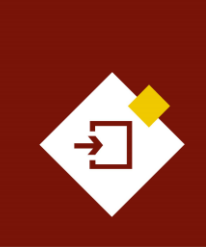

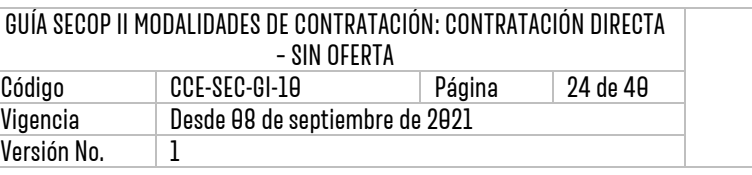

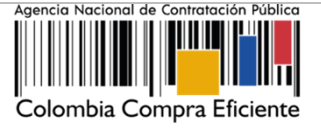

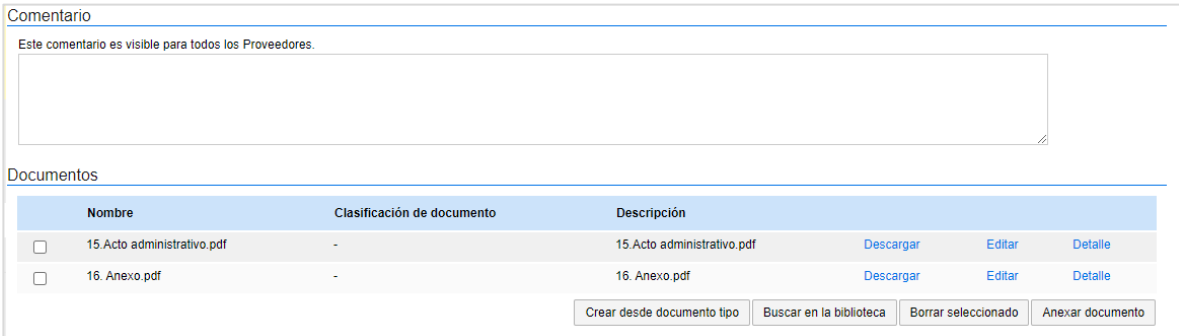

## <span id="page-23-0"></span>4. PUBLICACIÓN DEL PROCESO DE CONTRATACIÓN:

Una vez haya configurado el formulario electrónico del proceso, verifique que todos los campos obligatorios se encuentren debidamente diligenciados y haga clic en "Ir a publicar". Esta funcionalidad la encontrará habilitada desde la segunda sección de "Configuración".

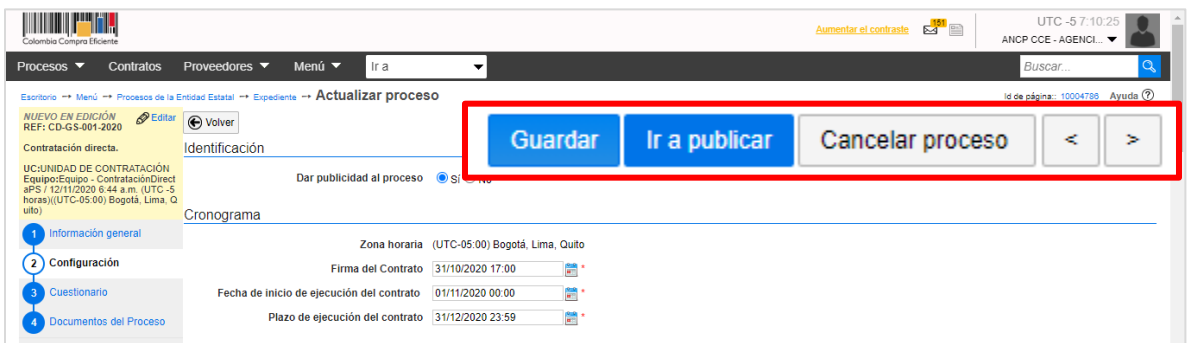

Si el Usuario Administrador de la Entidad Estatal configuró Flujos de Aprobación, deberá esperar que el o los usuarios aprobadores autoricen la publicación del formulario electrónico del proceso y luego haga clic en "Publicar". En caso contrario el SECOP II le habilitará directamente la funcionalidad de "Publicar".

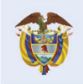

DNP<br>Departamento<br>Nacional de Planeación El futuro es de todos

**Colombia Compra Eficiente** Tel. [+571] 7956600 · Carrera 7 No. 26-20 Piso 17 · Bogotá-Colombia

 $\boldsymbol{A}$ 

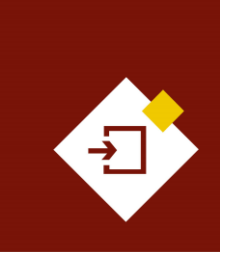

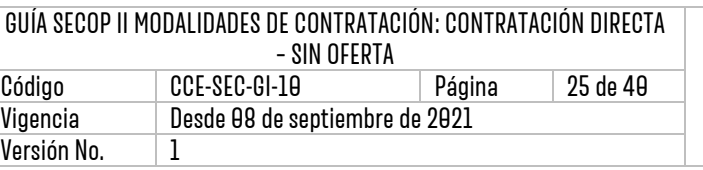

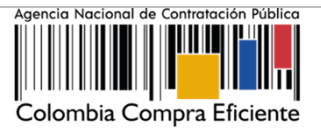

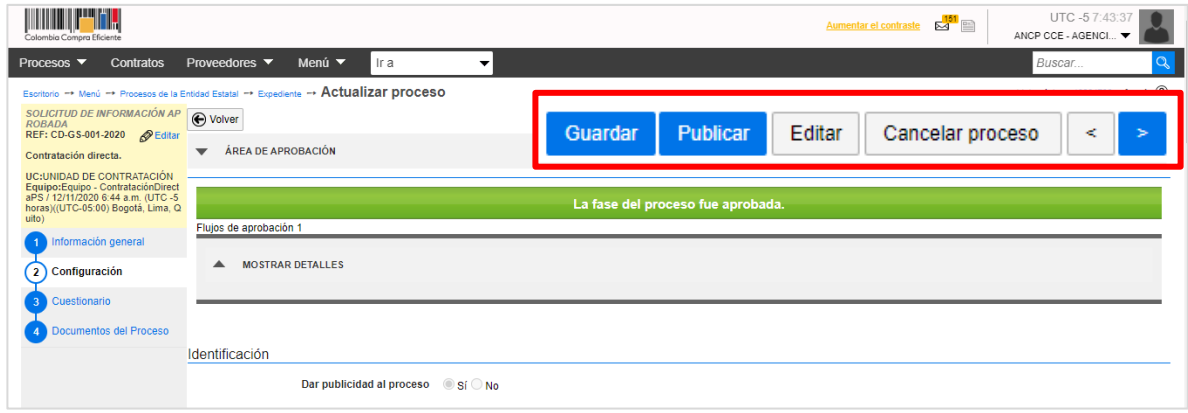

Cuando confirme la publicación del Proceso de Contratación, el SECOP II hará visible el proceso para consulta de cualquier interesado.

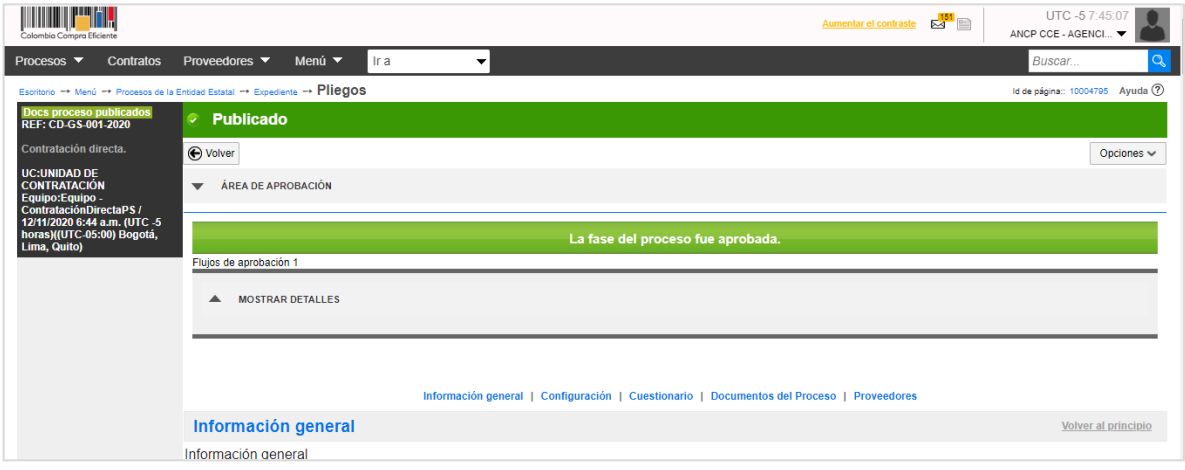

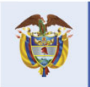

**Colombia Compra Eficiente** 

25

Tel. [+571] 7956600 · Carrera 7 No. 26-20 Piso 17 · Bogotá-Colombia

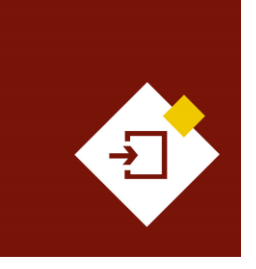

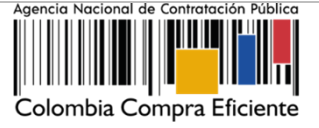

## <span id="page-25-0"></span>5. ÁREA DETRABAJO DEL PROCESO:

El SECOP II, habilita el área de trabajo del proceso en donde encontrará las funcionalidades necesarias para gestionar el Proceso de Contratación en línea.

Las funcionalidades más importantes son:

**1. Detalle del proceso:** En esta sección puede consultar los datos básicos del proceso. Así mismo, por medio de la funcionalidad de "Ver pliegos" podrá consultar las condiciones establecidas en el formulario electrónico del proceso.

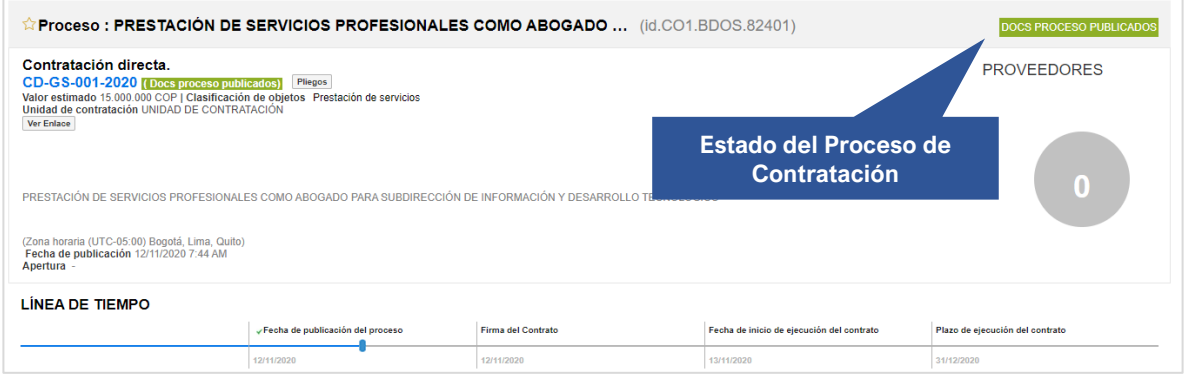

**2. Contrato:** Una vez la Entidad Estatal finalice el Proceso de Contratación, el SECOP II le permitirá en esta sección generar el contrato electrónico para edición y consulta.

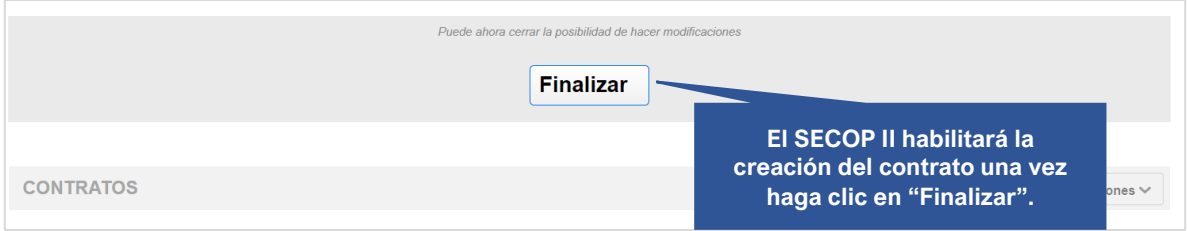

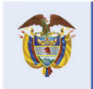

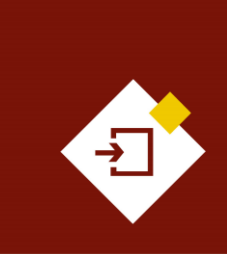

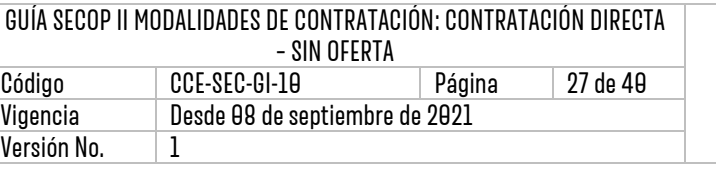

del Proceso.

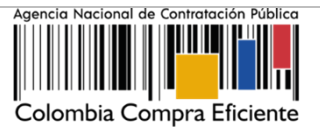

- **3. Mensajes:** Esta funcionalidad es un canal de comunicación constante entre la Entidad Estatal y los interesados. El SECOP II, le permitirá a la Entidad Estatal enviar mensajes visibles para todos los interesados
- **4. Modificaciones y adendas:** Esta funcionalidad permite ajustar las condiciones del formulario electrónico del Proceso de Contratación siempre y cuando no haya terminado la gestión de este.

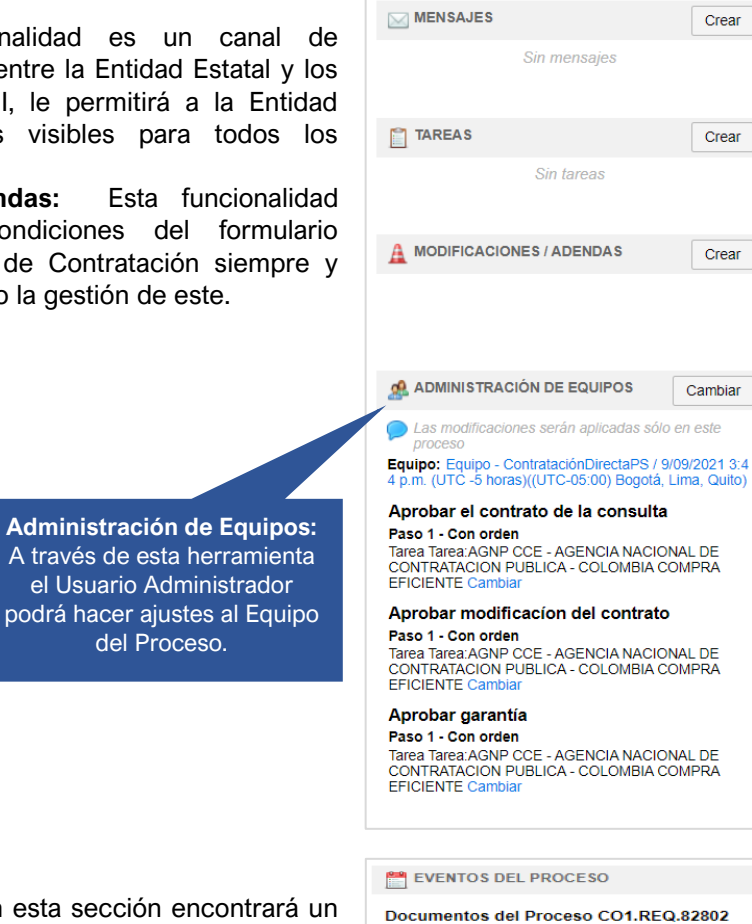

- **5. Eventos del Proceso:** En esta sección encontrará un registro de todas las acciones que realizan los usuarios de la Entidad Estatal a medida que avanza el Proceso de Contratación. Por lo cual, la Entidad Estatal dispone de un histórico de la actividad realizada en SECOP II para cada Proceso de Contratación.
- **6. Constancias del SECOP II:** En esta sección encontrará un registro con el detalle de cada hito del Proceso de Contratación. El SECOP II, le permitirá conocer que usuario realizo la acción y en qué fecha y hora exacta fue realizada.

publicados ela Gongora Bermudez 12/11/2020 7:44 AM

El proceso CO1.BDO \$.82401 cambio de estado Solicitud información en edición a<br>Docs proceso publicados. 12/11/2020 7:44 AM

El proceso CO1.REQ.82802 cambio de<br>estado Nuevo en aprobación a Solicitud de información aprobada. Bermudez 12/11/2020 7:42 AM

El proceso CO1.REQ.82802 cambio de estado Nuevo en edición a Nuevo en estado Nuevi<br>aprobación. gora Bermudez 12/11/2020 7:40 AM

Proceso CO1.REQ.82802 creado 12/11/2020 7:04 AM

Ver más »

 $\Box$  CONSTANCIAS DEL SECOP

Proceso - Publicación CD-GS-001-2020 Processo - Punicadorio CD-45-001-2020<br>Gabriela Gongora Bermudez - ANCP CCE -<br>AGENCIA NACIONAL DE CONTRATACION<br>PUBLICA - COLOMBIA COMPRA EFICIENTE<br>Ver Constancia del SECOP CD-G S-001-2020<br>12/11/2020 7:44 AM

Ver más »

 $\boldsymbol{Z}$ 

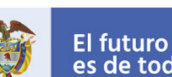

**DNP** Departamento<br>Nacional de Planeación es de todos

#### **Colombia Compra Eficiente**

Tel. [+571] 7956600 • Carrera 7 No. 26-20 Piso 17 • Bogotá-Colombia

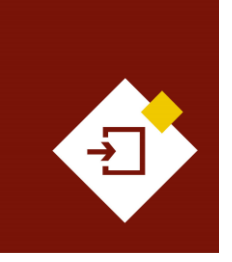

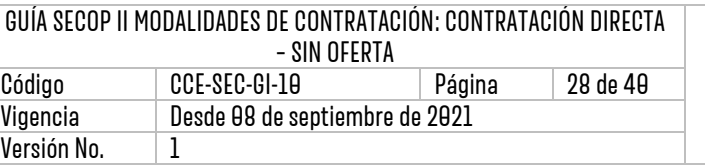

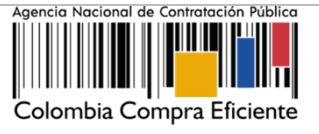

Haga clic en "Expediente" desde el formulario electrónico del proceso para acceder al área de trabajo.

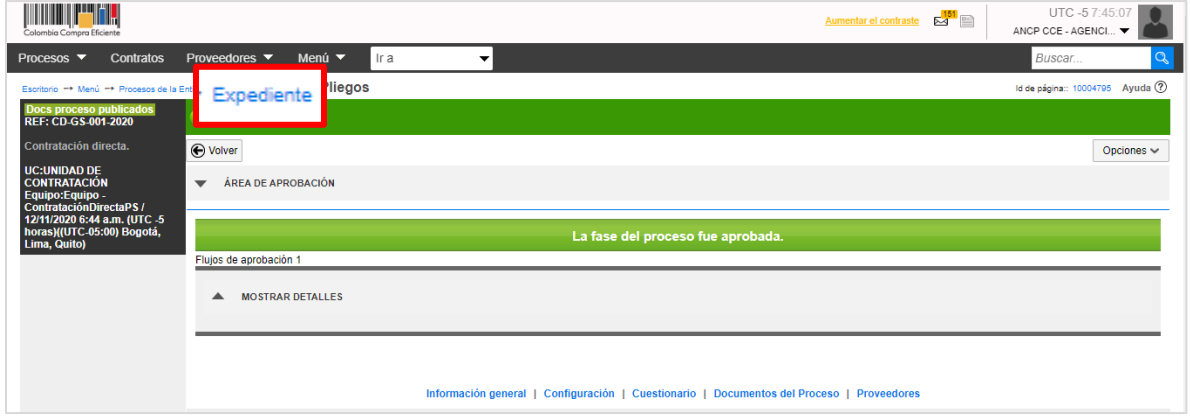

En la sección de "Detalle del proceso" encontrará la funcionalidad de "Ver enlace", esta le permitirá compartir el expediente electrónico del proceso. Para esto, deberá seleccionar el enlace, copiar y pegar donde requiere transmitir la información.

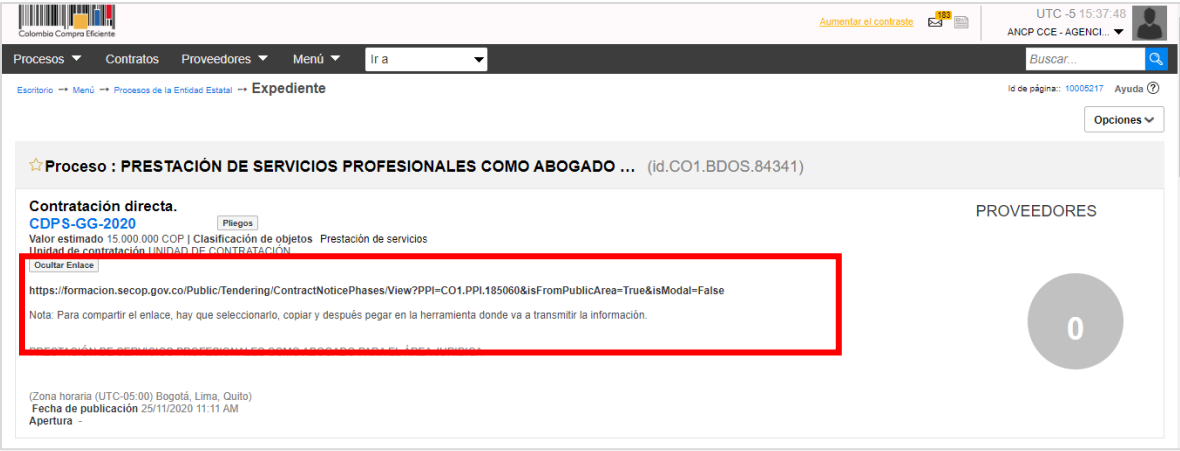

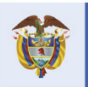

Tel. [+571] 7956600 · Carrera 7 No. 26-20 Piso 17 · Bogotá-Colombia

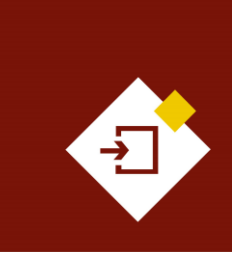

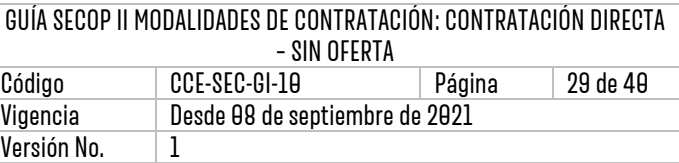

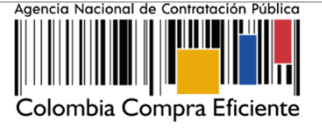

#### <span id="page-28-0"></span>6. MODIFICACIONESAL PROCESO DE CONTRATACIÓN:

Si después de realizar la publicación del Proceso de Contratación requiere realizar una modificación deberá dirigirse al área de trabajo del proceso a la sección de "Modificaciones/Adendas". Podrá realizar modificaciones al proceso siempre y cuando no haga clic en "Finalizar" una vez, finalice la gestión del proceso la plataforma no le permitirá realizar ningún ajuste adicional. Haga clic en "Crear" para que el SECOP II, le habilite la edición de las condiciones del proceso.

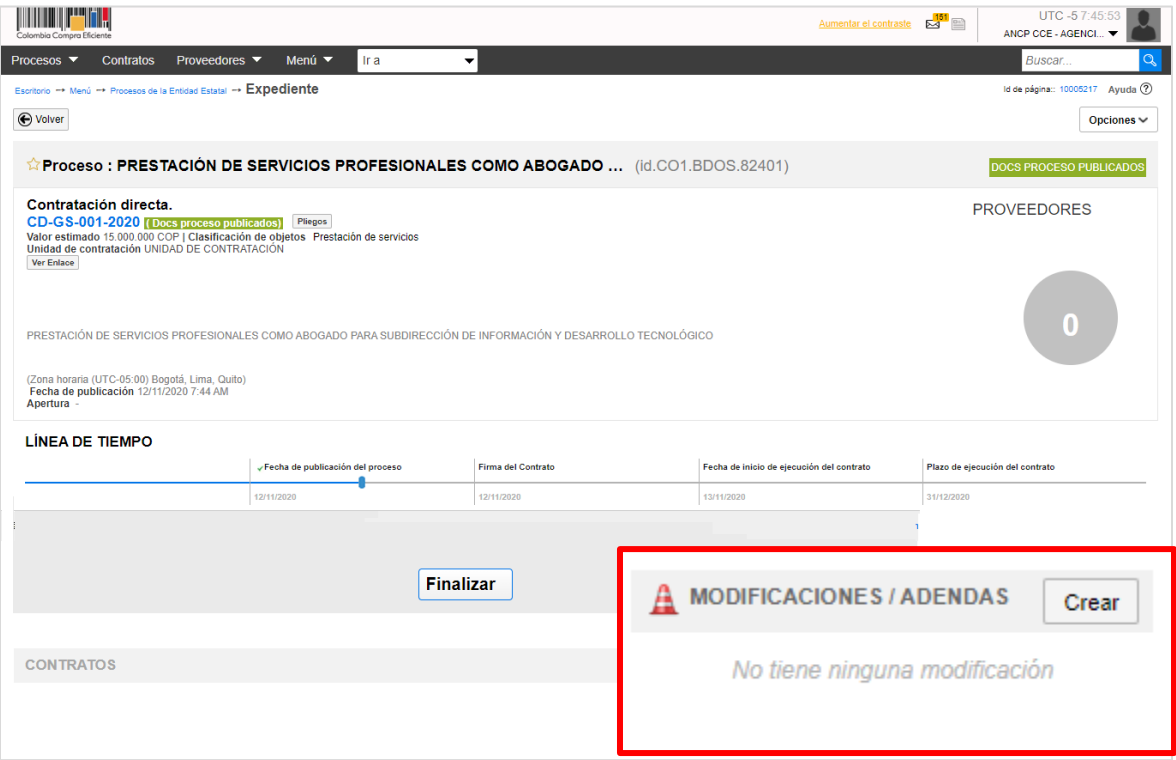

Escoja de la lista la opción que se ajuste a la modificación que desea realizar. Tenga en cuenta que, en una misma modificación puede ajustar varias secciones del formulario electrónico del proceso. El SECOP II, le habilitará las siguientes opciones:

- **1. Editar información general**: Esta modificación le permitirá cambiar el cronograma del proceso.
- **2. Editar configuración:** Esta modificación le permitirá cambiar la configuración de la solicitud de las garantías.
- **3. Editar cuestionario:** Esta modificación le permitirá ajustar la información de los bienes y servicios a contratar.
- **4. Editar documentos del proceso:** Esta modificación le permitirá actualizar los documentos complementarios anexados al formulario electrónico del proceso.

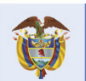

**DNP El futuro** Departamento<br>Nacional de Planeación es de todos

#### **Colombia Compra Eficiente**

<u>)ባ</u>

Tel. [+571] 7956600 · Carrera 7 No. 26-20 Piso 17 · Bogotá-Colombia

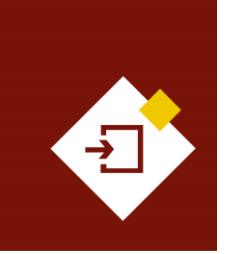

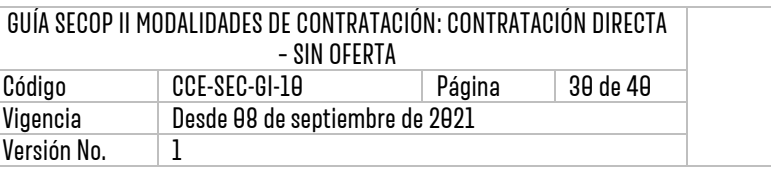

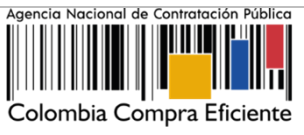

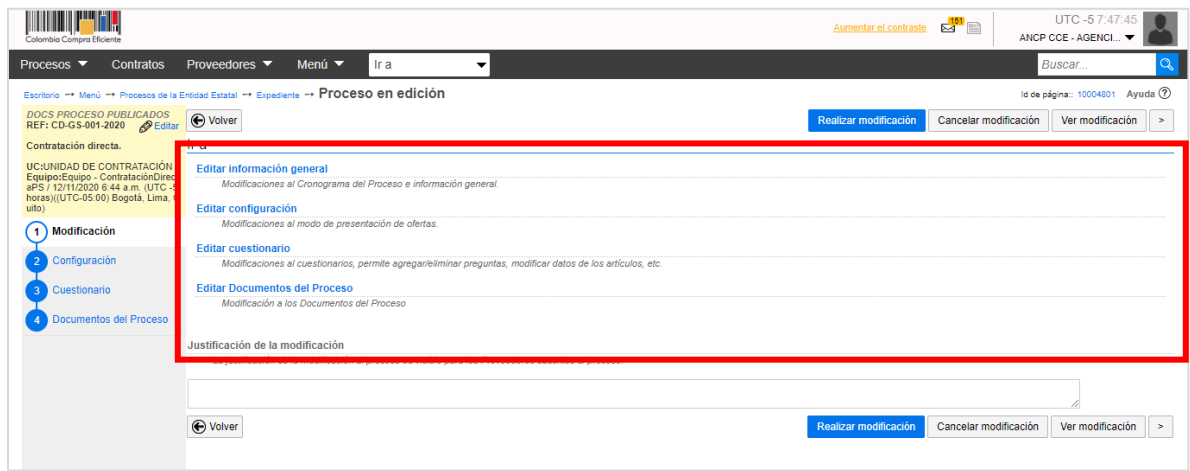

En cada una de las opciones el SECOP II, le habilitará los campos que puede ajustar verifique estos ajustes y haga clic en "Confirmar".

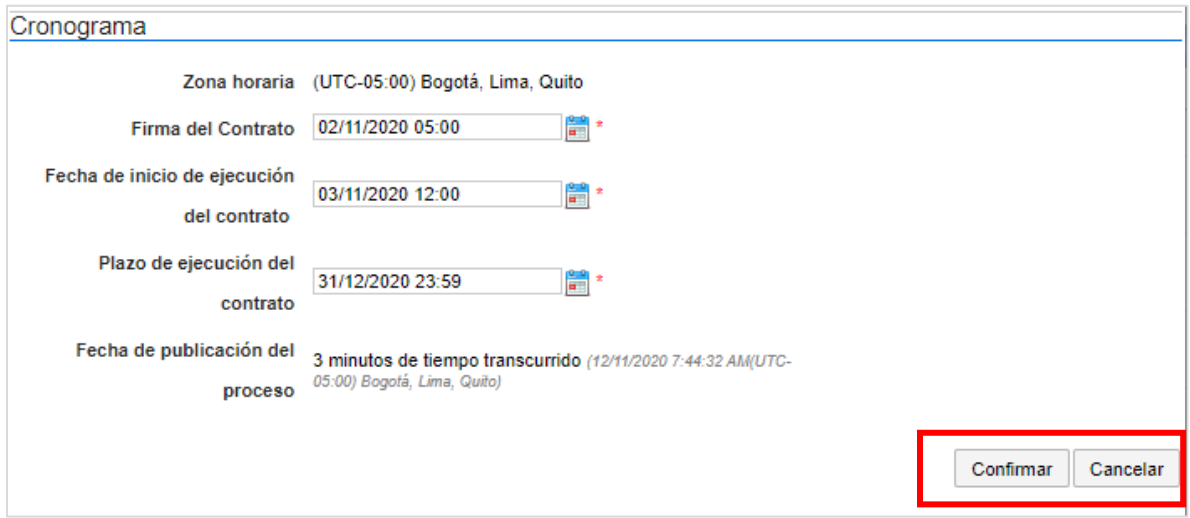

Redacte una justificación y haga clic en "Realizar modificación". Si el Usuario Administrador de la Entidad Estatal configuró Flujos de Aprobación, deberá esperar que el o los usuarios aprobadores autoricen la modificación.

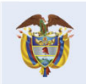

DNP<br>Departamento<br>Nacional de Planeación El futuro<br>es de todos

**Colombia Compra Eficiente** Tel. [+571] 7956600 · Carrera 7 No. 26-20 Piso 17 · Bogotá-Colombia

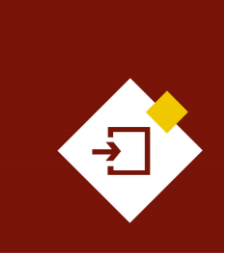

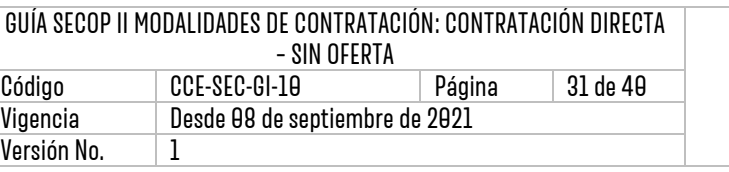

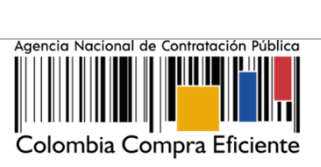

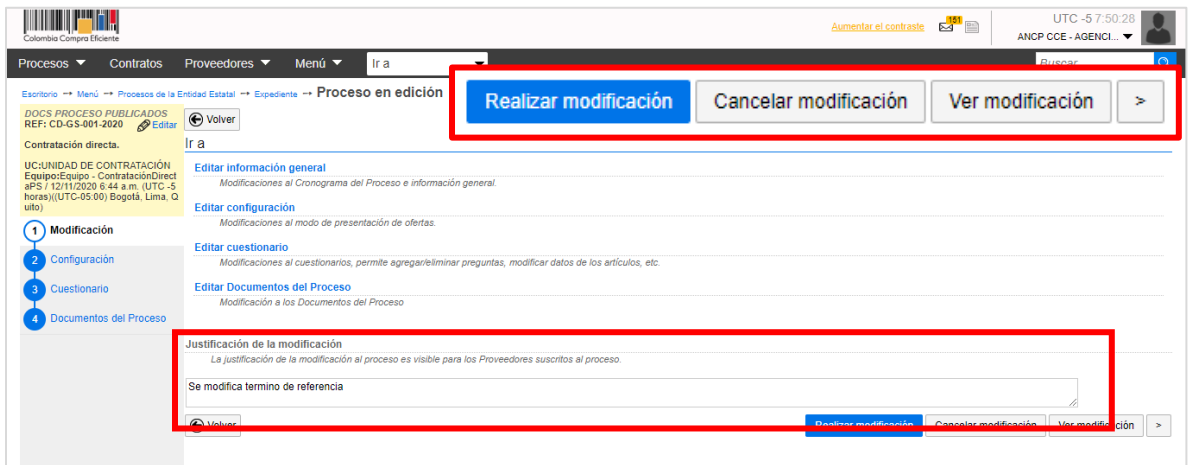

Luego haga clic en "Aplicar modificación" para publicar la modificación.

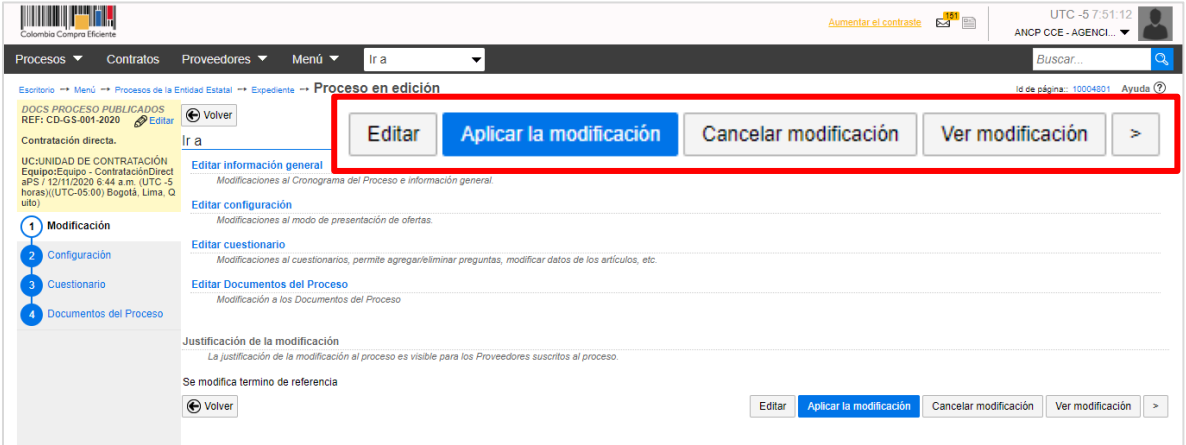

El SECOP II aplicará los cambios en el formulario electrónico del proceso.

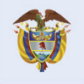

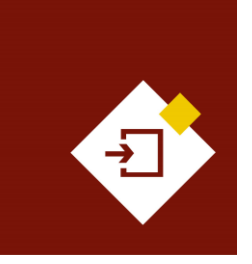

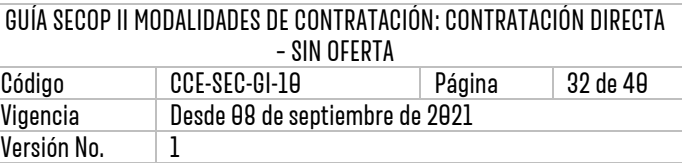

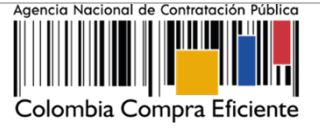

## <span id="page-31-0"></span>7. CREACIÓN DEL CONTRATO:

Una vez verifique las condiciones del Proceso de Contratación y requiera generar el contrato electrónico haga clic en "Finalizar". Tenga en cuenta que, después de finalizar la gestión del proceso no podrá hacer modificaciones al mismo.

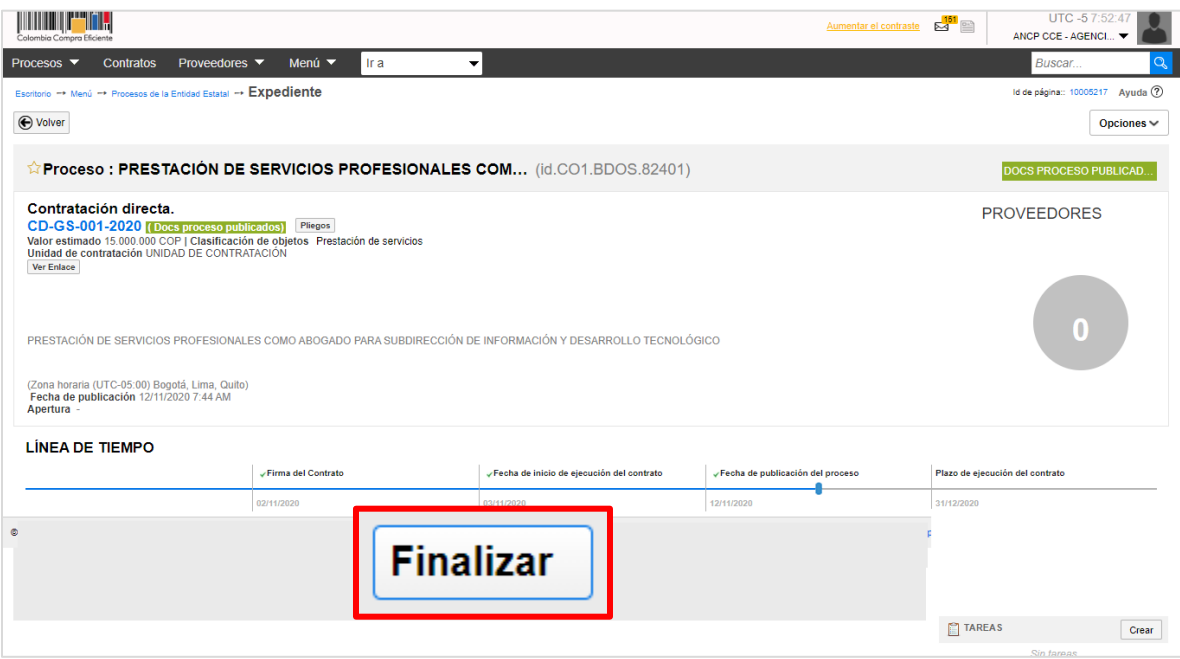

Al hacer clic en "Finalizar" el SECOP II cambiará el estado del proceso a "Cierre" y le permitirá generar el contrato electrónico para esto, haga clic en "Crear". Tenga en cuenta que, al ser un Proceso de Contratación gestionado a través de este tipo de módulos - Sin ofertas - el SECOP II no permitirá la interacción del Proveedor en el proceso sino directamente para la verificación y aprobación del contrato electrónico.

Por lo cual, para gestionar el contrato electrónico en la plataforma el Proveedor deberá encontrarse registrado.

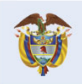

າວ

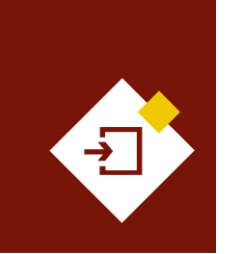

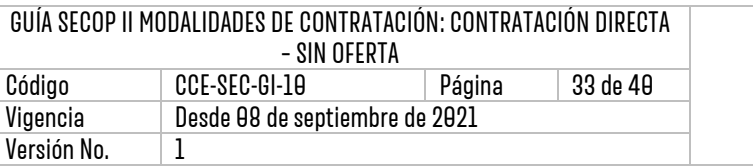

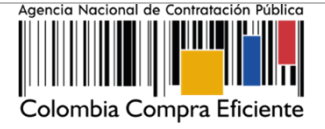

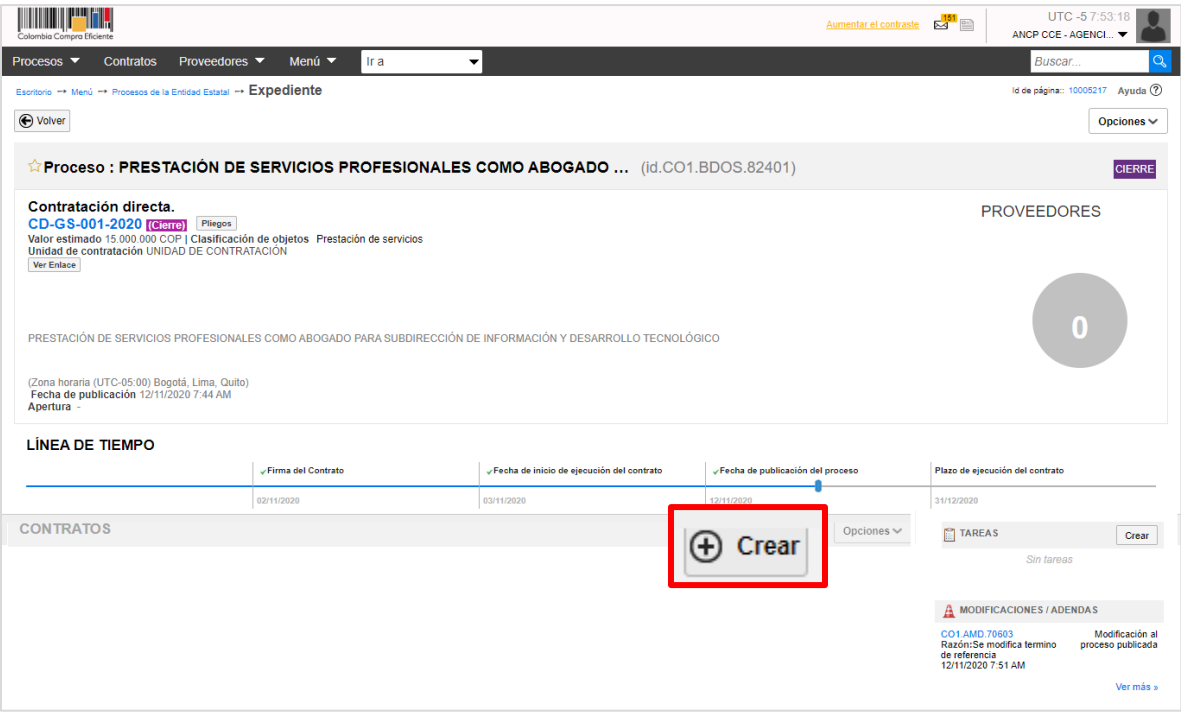

Si configuro el proceso por lotes el SECOP II, le permitirá seleccionar para cuál de los lotes configurados generará el contrato electrónico. En ese caso deberá verificar esa información y hacer clic en "Confirmar".

A continuación le explicaremos unos aspectos diferenciales para editar un contrato resultado de un Proceso de Contratación gestionado por este tipo de módulos - Sin ofertas – , ya que la gestión contractual en el SECOP II es transversal no cambiará por el tipo de contrato que gestione en la plataforma. Por lo cual, lo invitamos a consultar el procedimiento para realizar la gestión contractual en el SECOP II desde la edición y firma del contrato hasta la terminación o liquidación, si aplica. A través del siguiente enlace:<https://www.colombiacompra.gov.co/node/22987>

Tenga en cuenta que, el contrato electrónico se encuentra dividido en nueve (9) secciones: Información general, Condiciones, Bienes y servicios, Documentos del Proveedor, Documentos del Contrato, Información presupuestal, Ejecución del contrato, Modificaciones e Incumplimientos. Cuando el contrato electrónico se encuentra en estado "En edición" las secciones que corresponden a "Modificaciones" e "Incumplimientos" se encontrarán bloqueadas y se habilitarán cuando inicie la ejecución del contrato.

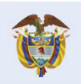

<u>n</u>

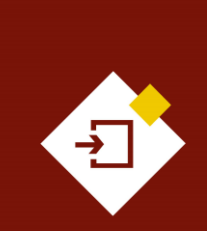

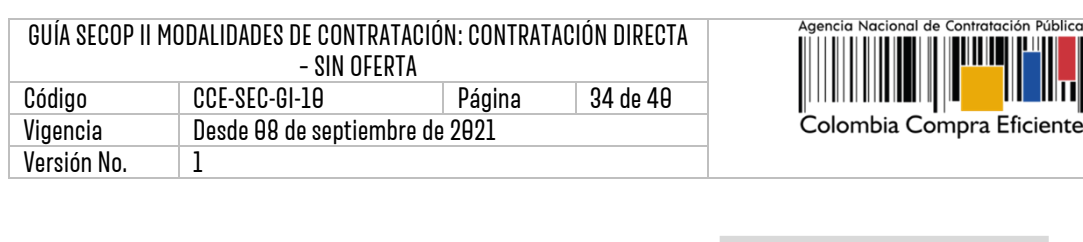

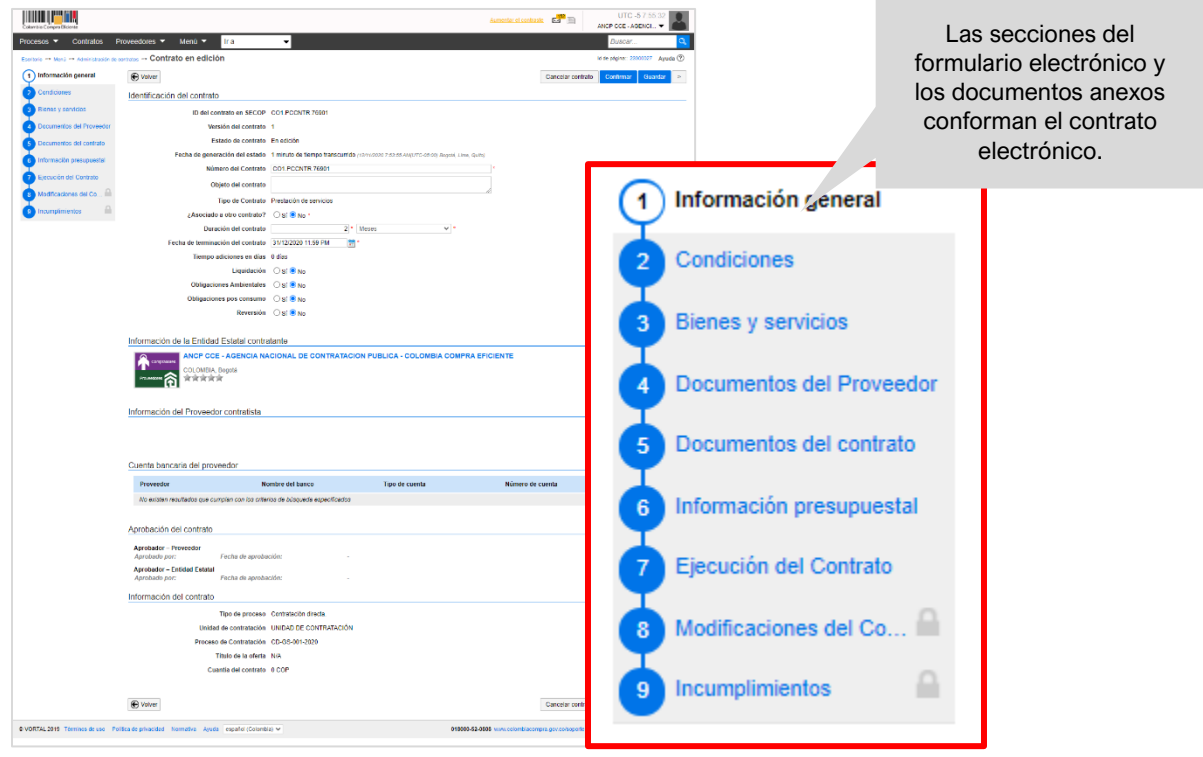

Por lo anterior, las siguientes condiciones le permitirán realizar la edición del contrato electrónico resultado de un Proceso de Contratación en el módulo de Contratación Directa – Sin ofertas:

**1. Seleccionar al Proveedor:** En el caso de un contrato electrónico resultado de un Proceso de Contratación gestionado por este tipo de módulos – Sin ofertas – en donde la Entidad Estatal no realiza la selección del Proveedor como parte de la gestión del Proceso de Contratación deberá vincularlo en la edición del contrato electrónico en la sección de "Información general".

En la sección de "Información del Proveedor (Contratista) el SECOP II le permitirá hacer clic en "Seleccionar" para buscar el Proveedor seleccionado. Tenga en cuenta que, la plataforma solo le permite seleccionar a un único Proveedor. Los contratos que involucren más de dos partes deberán gestionarse por el SECOP I.

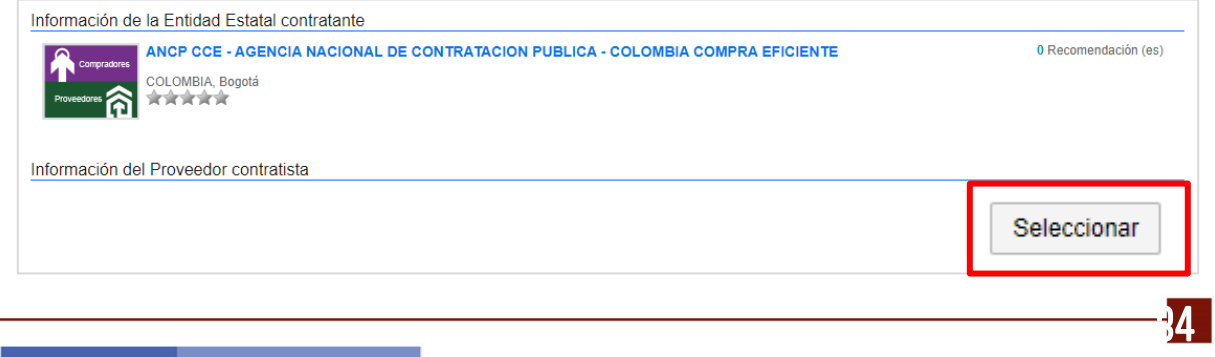

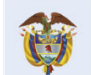

**DNP El futuro** Divi<br>Departamento<br>Nacional de Planeación es de todos

#### **Colombia Compra Eficiente**

Contratación Pública

Tel. [+571] 7956600 • Carrera 7 No. 26-20 Piso 17 • Bogotá-Colombia

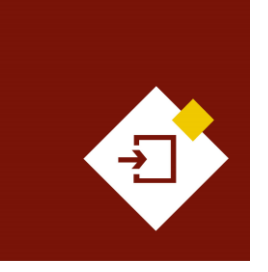

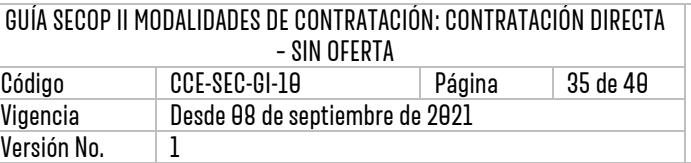

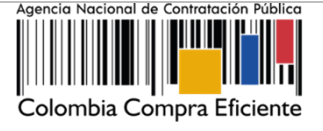

El SECOP II habilitará un buscador. Diligencie los datos de identificación del Proveedor (nombre o número de identificación) Verifique la información del Proveedor, confirme esta selección y haga clic en "Agregar".

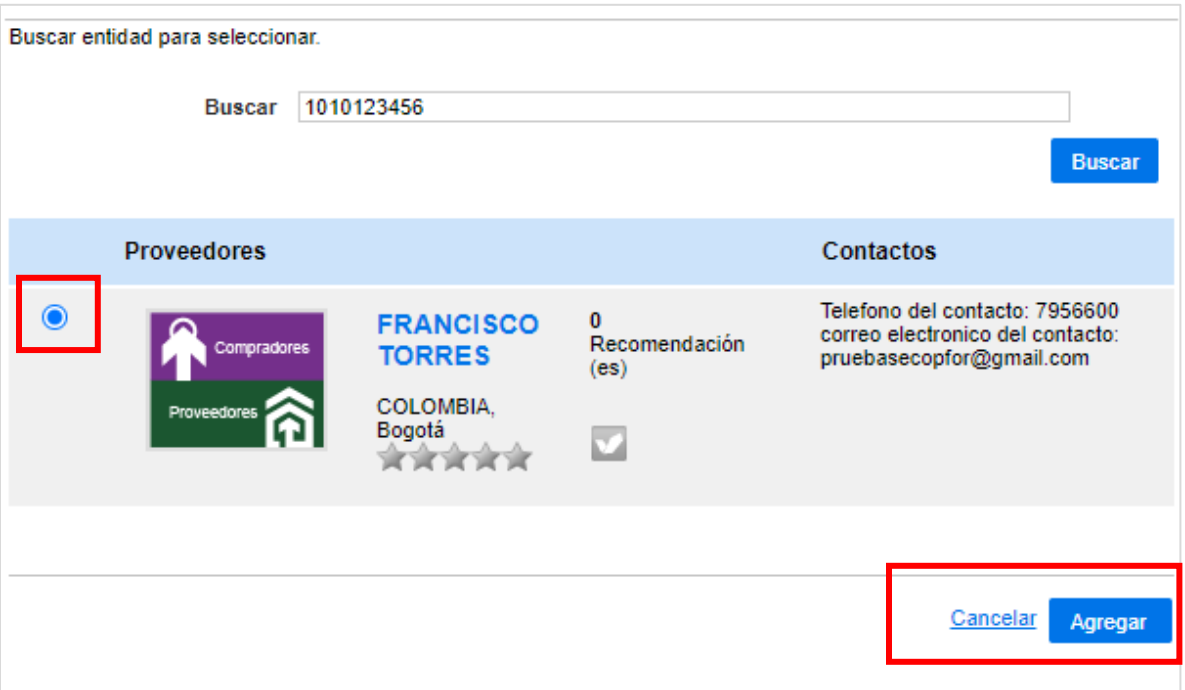

El Proveedor quedará vinculado como parte del contrato con esto, una vez termine de editar el contrato el SECOP II le enviará únicamente a este Proveedor el contrato electrónico para su verificación y aprobación.

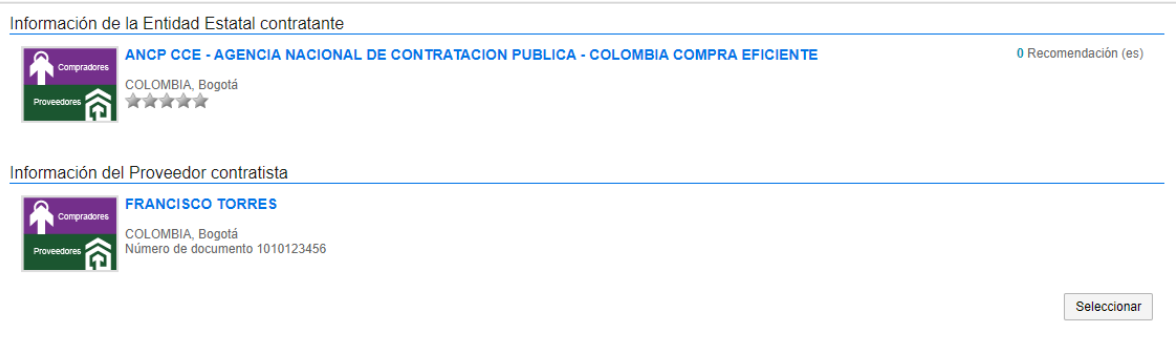

**2. Confirmar el valor total del contrato:** En el caso de un contrato electrónico resultado de un Proceso de Contratación gestionado por este tipo de módulos – Sin ofertas – en donde la

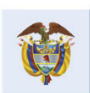

DNP<br>Departamento<br>Nacional de Planeación El futuro es de todos

**Colombia Compra Eficiente** Tel. [+57 1] 7956600 · Carrera 7 No. 26-20 Piso 17 · Bogotá-Colombia

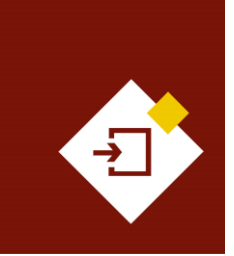

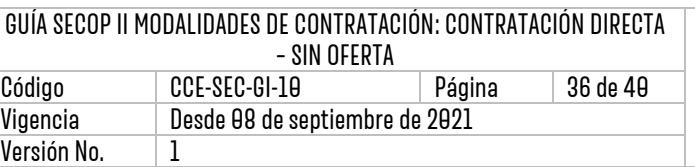

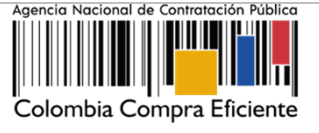

Entidad Estatal no realiza la confirmación del valor total de la selección deberá realizarlo con en la edición del contrato electrónico en la sección de "Bienes y servicios".

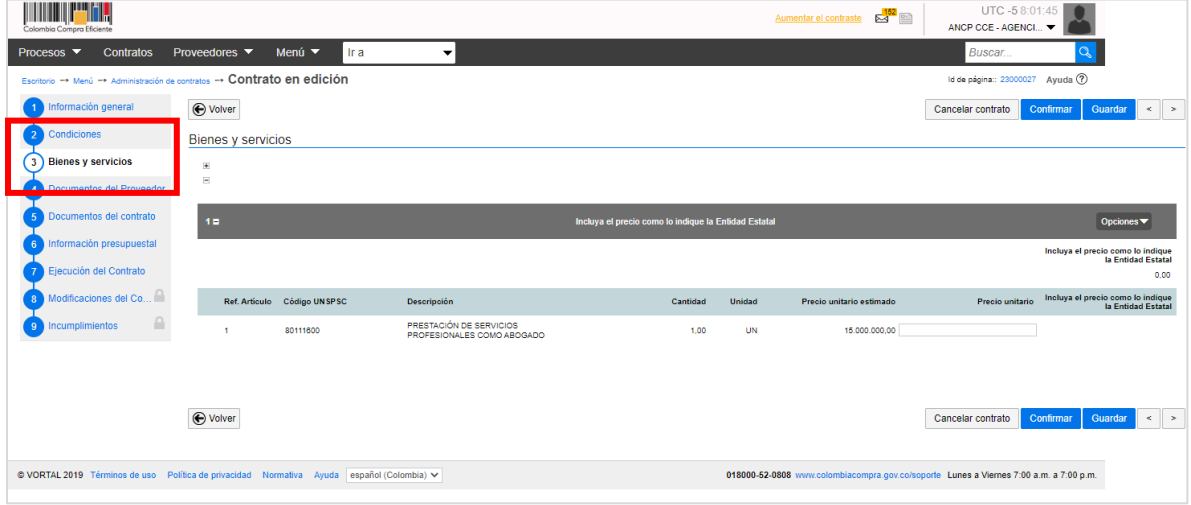

En la pregunta tipo "Lista de precios" deberá confirmar el valor total del contrato en el campo "Precio unitario". Tenga en cuenta que, la información que encontrará de los bienes o servicios a contratar en esta sección fue configurada por la Entidad Estatal en el formulario electrónico del proceso en la sección de "Cuestionario". Adicionalmente, el SECOP II multiplica las cantidades por el precio unitario para generar el valor total.

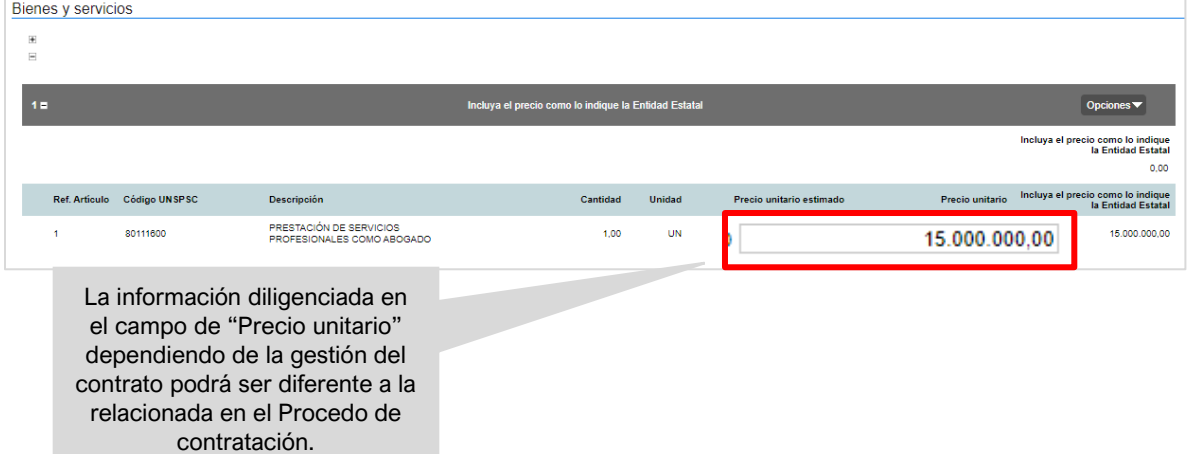

**3. Requerir documentos al Proveedor:** En el caso de Procesos de Contratación gestionados a través de estos módulos – sin ofertas – en donde el Proveedor no genero ninguna interacción en el proceso. El SECOP II le permitirá que los documentos requeridos para la suscripción del contrato sean solicitados en la edición del contrato electrónico por medio de la sección de "Documentos del Proveedor".

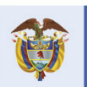

**DNP** El futuro Departamento<br>Nacional de Planeación es de todos

**Colombia Compra Eficiente** Tel. [+57 1] 7956600 · Carrera 7 No. 26-20 Piso 17 · Bogotá-Colombia

**IR** 

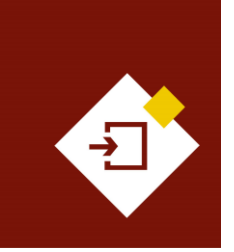

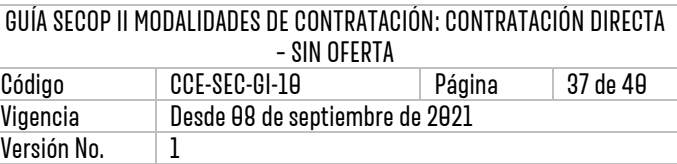

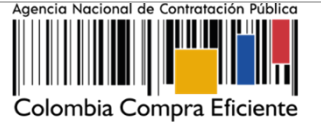

El Proveedor en el momento de anexar los documentos requeridos puede solicitar la confidencialidad sobre algún documento. Los documentos marcados como confidenciales no serán públicos en el momento en que se suscriba el contrato electrónico por ambas partes, es decir, solo serán visibles para la Entidad Estatal y el Proveedor. Por lo cual, indicar la opción de confidencialidad sobre los documentos del Proveedor es una responsabilidad de las partes. Así mismo, como Entidad Estatal también podrá seleccionar la confidencialidad sobre algún documento de carácter confidencial, reservado o con información sensible.

Con estas condiciones y con el procedimiento para adelantar la gestión contractual en el SECOP II podrá gestionar un contrato electrónico resultado de un Proceso de Contratación en el módulo de Contratación Directa – Sin ofertas.

Finalmente, una vez la cuenta de Entidad Estatal se encuentra registrada y activa, las entidades crean, evalúan, responden observaciones, adjudican procesos de contratación, y gestionan la fase de ejecución del contrato, hasta su terminación, liquidación y cierre del expediente contractual y los Proveedores pueden hacer observaciones a los documentos del proceso, presentar ofertas y realizar el seguimiento al proceso de contratación de su interés en línea. Debido a que la plataforma está diseñada para tener dos roles en el proceso de compra publica, los cuales son: Entidad Estatal y Proveedor para que exista una transacción en SECOP II debe concurrir una operación entre estos dos tipos de cuentas.

Sin embargo, el SECOP II permite que, desde una única cuenta de Entidad Estatal, esta pueda acceder a las funcionalidades del perfil de proveedor para los casos en que la entidad requiera desarrollar actividades de naturaleza industrial y comercial o de celebrar convenios y/o contratos interadministrativos por lo cual, la ANCP-CCE, en su calidad de administrador de SECOP II autoriza esta configuración adicional. Esta configuración se entiende como un perfil mixto ya que, no hace referencia a un registro adicional y se encuentra habilitado exclusivamente para las cuentas de Entidades Estatales para el desarrollo de las actividades ya mencionadas. Por lo cual, si requiere actuar como Proveedor en un convenio y/o contrato interadministrativo solicite la activación de este perfil a la Mesa de Servicio de la ANCP - CCE en el siguiente enlace: <https://www.colombiacompra.gov.co/soporte/formulario-de-soporte>

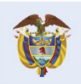

**DNP** El futuro Departamento<br>Nacional de Planeación es de todos

**Colombia Compra Eficiente** Tel. [+571] 7956600 • Carrera 7 No. 26-20 Piso 17 • Bogotá-Colombia

![](_page_37_Picture_0.jpeg)

![](_page_37_Picture_98.jpeg)

![](_page_37_Picture_2.jpeg)

#### MESA DE SERVICIO:

Comuníquese con la Mesa de Servicio para resolver cualquier inquietud:

![](_page_37_Picture_5.jpeg)

![](_page_37_Picture_6.jpeg)

![](_page_38_Picture_0.jpeg)

![](_page_38_Picture_323.jpeg)

![](_page_38_Picture_2.jpeg)

![](_page_38_Picture_324.jpeg)

![](_page_38_Picture_4.jpeg)

DNP<br>Departamento<br>Nacional de Planeación El futuro<br>es de todos

**Colombia Compra Eficiente** Tel. [+571] 7956600 · Carrera 7 No. 26-20 Piso 17 · Bogotá-Colombia

![](_page_39_Picture_0.jpeg)

![](_page_39_Picture_62.jpeg)

![](_page_39_Picture_2.jpeg)

![](_page_39_Picture_63.jpeg)

![](_page_39_Picture_4.jpeg)

**Colombia Compra Eficiente** Tel. [+571] 7956600 · Carrera 7 No. 26-20 Piso 17 · Bogotá-Colombia